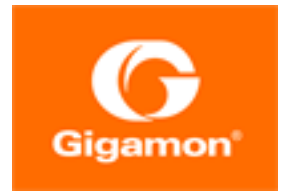

# <span id="page-0-0"></span>GigaVUE Cloud Suite for AnyCloud Guide

**GigaVUE Cloud Suite**

Product Version: 6.3 Document Version: 1.0 Last Updated: Friday, June 2, 2023

(See Change Notes for document updates.)

### **Copyright 2023 Gigamon Inc.. All rights reserved.**

Information in this document is subject to change without notice. The software described in this document is furnished under a license agreement or nondisclosure agreement. No part of this publication may be reproduced, transcribed, translated into any language, stored in a retrieval system, or transmitted in any form or any means without the written permission of Gigamon Inc..

### **Trademark Attributions**

Gigamon and the Gigamon logo are trademarks of Gigamon in the United States and/or other countries. Gigamon trademarks can be found at [www.gigamon.com/legal](http://www.gigamon.com/legal-trademarks)[trademarks](http://www.gigamon.com/legal-trademarks). All other trademarks are the trademarks of their respective owners.

Gigamon Inc. 3300 Olcott Street Santa Clara, CA 95054 408.831.4000

# <span id="page-2-0"></span>Change Notes

When a document is updated, the document version number on the cover page will indicate a new version and will provide a link to this Change Notes table, which will describe the updates.

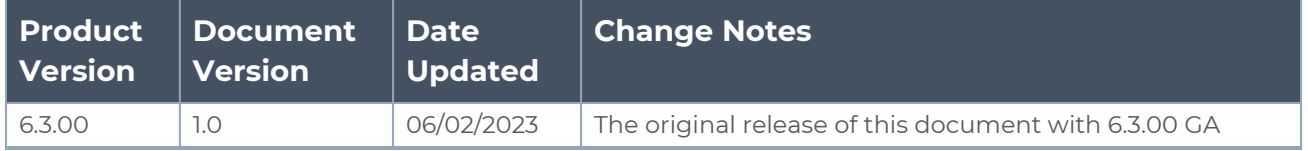

# <span id="page-3-0"></span>**Contents**

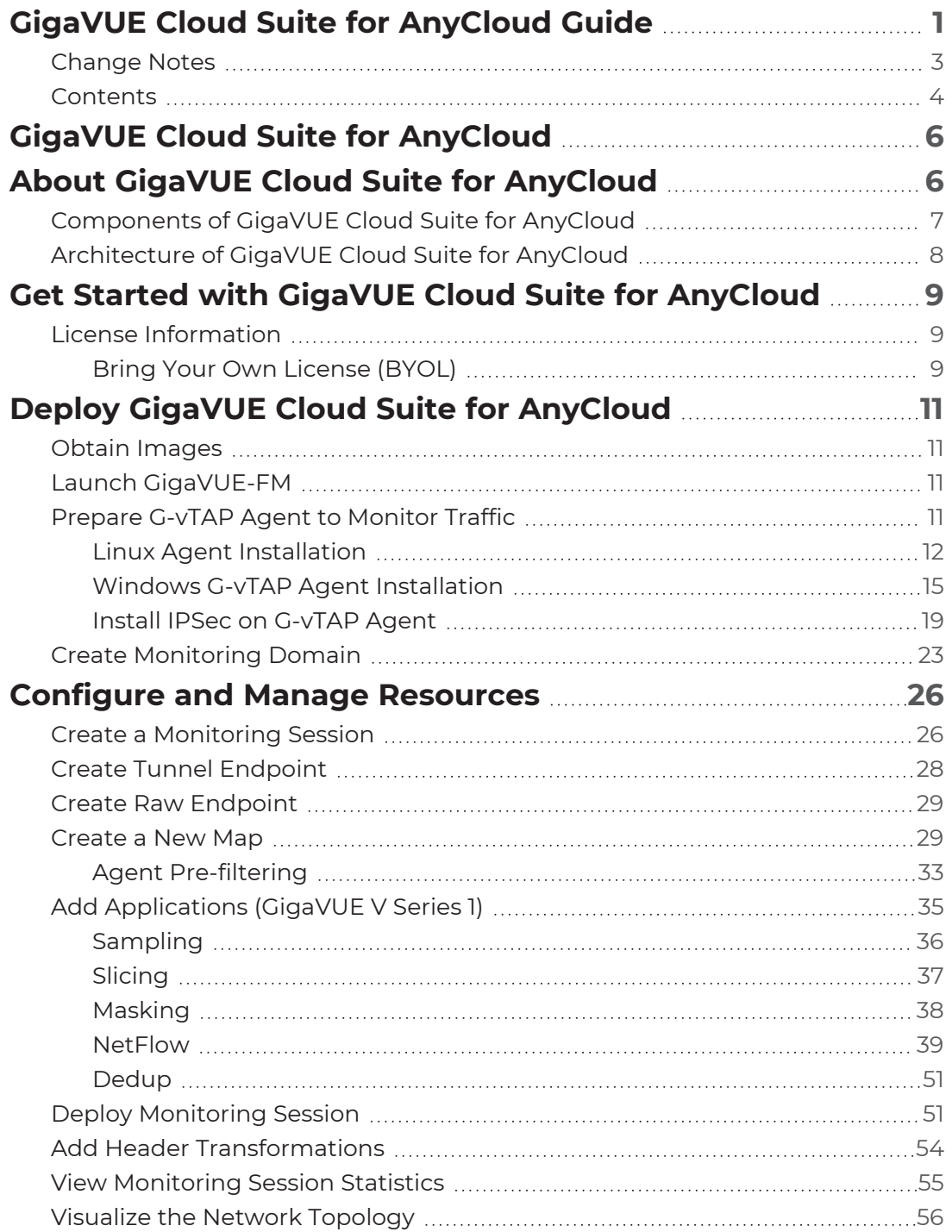

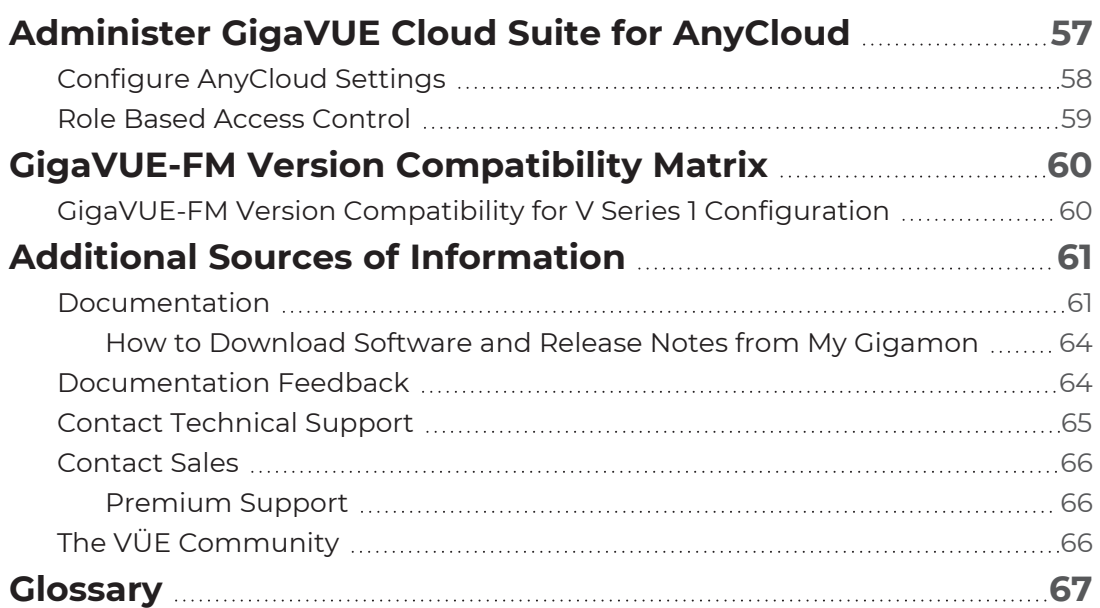

# <span id="page-5-0"></span>GigaVUE Cloud Suite for AnyCloud

This guide describes how to deploy the GigaVUE Cloud Suite in any of the cloud platforms available in the market.

Topics:

- About GigaVUE Cloud Suite for [AnyCloud](#page-5-1)
- Get Started with GigaVUE Cloud Suite for [AnyCloud](#page-8-0)
- Deploy GigaVUE Cloud Suite for [AnyCloud](#page-10-0)
- Configure and Manage [Resources](#page-25-0)
- [Administer](#page-56-0) GigaVUE Cloud Suite for AnyCloud
- <span id="page-5-1"></span>• GigaVUE-FM Version [Compatibility](#page-59-0) Matrix

# About GigaVUE Cloud Suite for AnyCloud

The GigaVUE Cloud Suite solution for the following platforms are mature solutions with complete support for configuration and upgrade from GigaVUE-FM:

- GigaVUE Cloud Suite for AWS
- GigaVUE Cloud Suite for Azure
- GigaVUE Cloud Suite for OpenStack

For the other cloud platforms (public or private) available in the market, the GigaVUE Cloud Suite for AnyCloud deployment option provides traffic visibility.

The GigaVUE Cloud Suite for AnyCloud option consists of the following components:

- GigaVUE® Fabric Manager (GigaVUE-FM)
- G-vTAP Agents
- G-vTAP Controllers
- GigaVUE V Series Controllers
- GigaVUE V Series Nodes

GigaVUE-FM is a key component of the GigaVUE Cloud Suite Cloud solution. GigaVUE® Fabric Manager (GigaVUE-FM) is a web-based fabric management interface that provides a single-pane-of-glass visibility and management of both the physical and virtual traffic.

In the Any Cloud deployment option, you are responsible for the following:

- Installing and launching GigaVUE-FM from the supported cloud or enterprise platform.
- Launching the fabric components in your platform.
- Sharing the IP addresses and subnet CIDR of the fabric components with GigaVUE-FM.

The images of the components are available in the Gigamon [Customer](https://community.gigamon.com/gigamoncp/s/swdownload) Portal.

**NOTE:** Contact Gigamon Technical Support team if the existing Gigamon images for a specific cloud platform is not compatible.

GigaVUE-FM uses the IP addresses of the fabric components to:

- Identify the traffic
- Monitor the traffic flow
- Forward the traffic to the destination

**NOTE:** You are responsible for deleting the fabric nodes from the platform when visibility for the platform is no longer required.

This section introduces the components of the GigaVUE Cloud Suite for AnyCloud solution and the supported architecture for deploying the cloud solution in any of the available cloud platforms.

- [Components](#page-6-0) of GigaVUE Cloud Suite for AnyCloud
- [Architecture](#page-7-0) of GigaVUE Cloud Suite for AnyCloud

It provides instructions for connecting GigaVUE-FM in any of the cloud platforms available in the market. For information about installing GigaVUE-FM in your enterprise data center, refer to the *GigaVUE-FM Installation and Upgrade Guide* available in the [Gigamon](https://docs.gigamon.com/pdfs/Content/Documentation-downloads.html) [Documentation Library.](https://docs.gigamon.com/pdfs/Content/Documentation-downloads.html)

## <span id="page-6-0"></span>Components of GigaVUE Cloud Suite for AnyCloud

The following table provides a brief description of the components in the AnyCloud deployment option:

### *GigaVUE Cloud Suite for AnyCloud Guide*

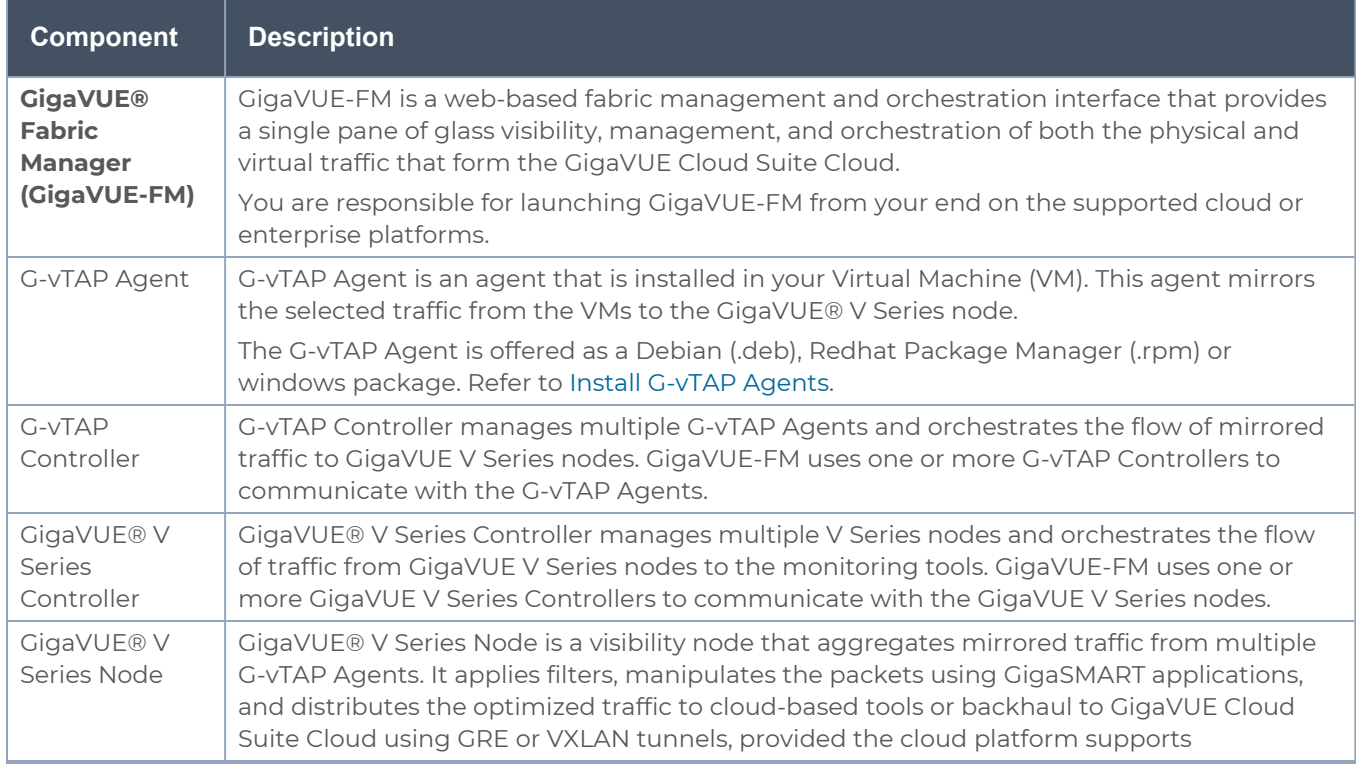

<span id="page-7-0"></span>This guide provides instructions on how to use GigaVUE-FM for configuration in any cloud platform available in the market.

# Architecture of GigaVUE Cloud Suite for AnyCloud

The following diagram shows a high-level architecture of the GigaVUE Cloud Suite AnyCloud configuration:

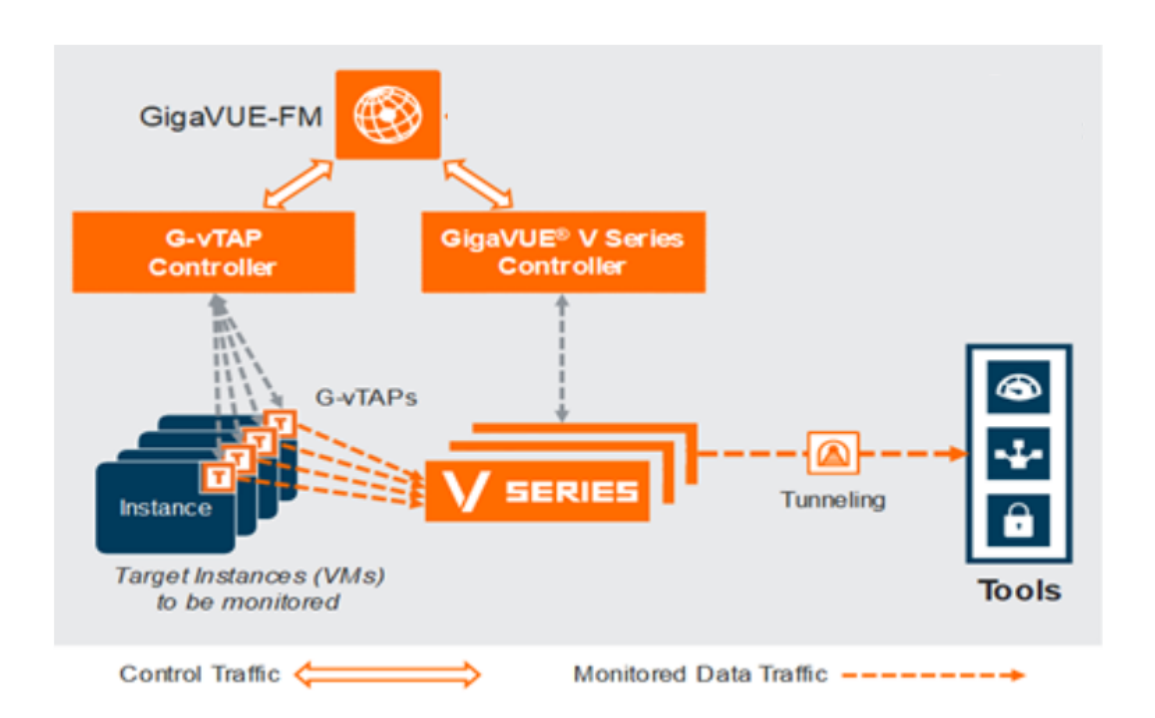

# <span id="page-8-0"></span>Get Started with GigaVUE Cloud Suite for AnyCloud

This chapter describes how to plan and start the GigaVUE Cloud Suite for AnyCloud deployment.

Refer to the following sections for details:

<span id="page-8-1"></span>■ License [Information](#page-8-1)

## License Information

<span id="page-8-2"></span>The GigaVUE Cloud Suite for AnyCloud supports Bring Your Own License (BYOL) model.

## Bring Your Own License (BYOL)

The BYOL option can be purchased based on the number of TAP points and the term of the license. Gigamon offers the following options for purchasing the license:

- Traffic visibility for up to 100 virtual TAP points (VMs)
- Traffic visibility for up to 1000 virtual TAP points (VMs)

**NOTE:** Make sure you purchase a licensing option that can provide traffic visibility to all the TAP points in your VM. If the licensing option cannot support all the TAP points, then the VMs are selected randomly for monitoring the traffic.

The minimum term for the license is 3 months. For purchasing licenses with the BYOL option, contact our Gigamon Sales. Refer to [Contact](#page-65-0) Sales. To generate and apply license, refer to the *"Licensing"* section in the *GigaVUE Administration Guide*.

# <span id="page-10-0"></span>Deploy GigaVUE Cloud Suite for AnyCloud

This chapter describes how to connect to the GigaVUE Cloud Suite for AnyCloud solution.

Refer to the following sections for details:

- Obtain [Images](#page-10-1)
- Launch [GigaVUE-FM](#page-10-2)
- [Prepare](#page-10-3) G-vTAP Agent to Monitor Traffic
- Create [Monitoring](#page-22-0) Domain
- <span id="page-10-1"></span>• [Configure](../../../../../../../Content/GV-Cloud-Any/Deploy_V_Series_EXSi_Nodes_using_GUI.htm) GigaVUE V Series Nodes using VMware ESXi

## Obtain Images

You must have obtained the images for the components of the GigaVUE Cloud Suite for AnyCloud.

**NOTE:** You are responsible for downloading the image and launching it in your environment. The components can be deployed using the compatible disk formats in respective cloud platform.

The number of GigaVUE V Series node required depends on the number of G-vTAP Agents in the environment. The number of G-vTAP Agent instances per GigaVUE V Series nodes is based on the metrics available in the Settings tab.

## <span id="page-10-2"></span>Launch GigaVUE-FM

The GigaVUE-FM software package is available in multiple formats such as OVA, QCOW2, ISO. Use the appropriate media format to deploy GigaVUE-FM.

<span id="page-10-3"></span>After you deploy GigaVUE-FM you must perform an initial configuration before you start using GigaVUE-FM. Refer to the *GigaVUE Fabric Management Guide* for details.

## Prepare G-vTAP Agent to Monitor Traffic

A **G-vTAP Agent** is an agent that is deployed in the VMs. This agent mirrors the selected traffic from the VMs (virtual machines), encapsulates it using GRE or VXLAN tunneling, and forwards it to the GigaVUE Cloud Suite® V Series node.

**NOTE:** The G-vTAP Agent installation is applicable only when the G-vTAP is your traffic acquisition method.

A G-vTAP Agent consists of a source interface and a destination interface. The network packets collected from the source interface are sent to the destination interface. From the destination interface, the packets traverse through the L2GRE or VXLAN tunnel interface to the GigaVUE V Series node.

A source interface can be configured with one vNIC. While configuring a source interface, you can specify the direction of the traffic to be monitored in the VM. The direction of the traffic can be egress or ingress or both.

**NOTE:** AnyCloud deployment supports monitoring for only one vNIC per guest VM, although it is still possible to have a dedicated tunnel vNIC on a guest VM in addition to monitored vNIC.

Refer to the following sections for more information:

- Linux Agent [Installation](#page-11-0)
- Windows G-vTAP Agent [Installation](#page-14-0)
- <span id="page-11-0"></span>• Install IPSec on [G-vTAP](#page-18-0) Agent

### Linux Agent Installation

Refer to the following sections for the Linux agent installation:

- Single vNIC [Configuration](#page-11-1)
- <span id="page-11-1"></span>• Install [G-vTAP](#page-12-0) Agents

### Single vNIC Configuration

A single vNIC acts both as the source and the destination interface. A G-vTAP Agent with a single vNIC configuration lets you monitor the ingress or egress traffic from the vNIC. The monitored traffic is sent out using the same vNIC.

For example, assume that there is only one interface eth0 in the monitoring VM. In the GvTAP configuration, you can configure eth0 as the source and the destination interface, and specify both egress and ingress traffic to be selected for monitoring purpose. The egress and ingress traffic from eth0 is mirrored and sent out using the same interface.

Using a single vNIC as the source and the destination interface can sometimes cause increased latency in sending the traffic out from the VM.

Example of the G-vTAP config file for a single vNIC configuration:

### Example—Grant permission to monitor ingress and egress traffic at iface

### **eth0 mirror-src-ingress mirror-src-egress mirror-dst**

**NOTE:** The GigaVUE Cloud Suite for AnyCloud supports only single NIC G-vTAP Agent configuration.

### <span id="page-12-0"></span>Install G-vTAP Agents

You must have sudo/root access to edit the G-vTAP Agent configuration file.

You can install the G-vTAP Agents either from Debian or RPM packages as follows:

- Install G-vTAP from Debian [Package](#page-12-1)
- <span id="page-12-1"></span>• Install G-vTAP from RPM [package](#page-13-0)

### **Install G-vTAP from Debian Package**

To install from a Debian package:

- 1. Download the G-vTAP Agent Debian (.deb) package from the Gigamon [Customer](https://community.gigamon.com/gigamoncp/s/swdownload) [Portal.](https://community.gigamon.com/gigamoncp/s/swdownload) For assistance contact Contact [Technical](#page-64-0) Support. For more detailed information refer GigaVUE-FM Version [Compatibility](#page-59-0) Matrix.
- 2. Copy this package to your VM. Install the package with root privileges, for example:

```
$ ls gvtap-agent_6.3.00_amd64.deb
```
- **\$ sudo dpkg -i gvtap-agent\_6.3.00\_amd64.deb**
- 3. Once the G-vTAP package is installed, modify the file **/etc/gvtap-agent/gvtapagent.conf** to configure and register the source and destination interfaces.

**NOTE:** Any changes to the G-vTAP Agent config file made after the initial setup require an agent restart and an inventory refresh or sync from GigaVUE-FM to pick up the new changes and re-initiate the traffic mirroring. When you have an active, successful monitoring session deployed, modifying the G-vTAP config file results in traffic loss until GigaVUE-FM does a periodic sync on its own every 15 minutes.

Example 1—Configuration example to monitor ingress and egress traffic at interface eth0 and use the same interface to send out the mirrored packets

**eth0 mirror-src-ingress mirror-src-egress mirror-dst**

Example 2—Configuration example to monitor ingress and egress traffic at interface eth0 and use the interface eth1 to send out the mirrored packets

```
eth0 mirror-src-ingress mirror-src-egress eth1 mirror-dst
```
- 4. Save the file.
- 5. Reboot the VM.

The G-vTAP Agent status will be displayed as running. Check the status using the following command:

### **\$ sudo /etc/init.d/gvtap-agent status**

<span id="page-13-0"></span>**G-vTAP Agent is running**

### **Install G-vTAP from RPM package**

To install from an RPM (.rpm) package on a Redhat, CentOS, or other RPM-based system:

- 1. Download the G-vTAP Agent Debian (.deb) package from the Gigamon [Customer](https://community.gigamon.com/gigamoncp/s/swdownload) [Portal.](https://community.gigamon.com/gigamoncp/s/swdownload) For assistance contact Contact [Technical](#page-64-0) Support. For more detailed information refer GigaVUE-FM Version [Compatibility](#page-59-0) Matrix.
- 2. Copy this package to your VM. Install the package with root privileges, for example:

```
$ ls gvtap-agent_6.3.00_x86_64.rpm
```
### **\$ sudo rpm -i gvtap-agent\_6.3.00\_x86\_64.rpm**

3. Modify the file /etc/gvtap-agent/gvtap-agent.conf to configure and register the source and destination interfaces.

**NOTE:** Any changes to the G-vTAP Agent config file made after the initial setup require an agent restart and an inventory refresh or sync from GigaVUE-FM to pick up the new changes and re-initiate the traffic mirroring. When you have an active, successful monitoring session deployed, modifying the G-vTAP config file results in traffic loss until GigaVUE-FM does a periodic sync on its own every 15 minutes.

Example 1—Configuration example to monitor ingress and egress traffic at interface eth0 and use the same interface to send out the mirrored packets

### **eth0 mirror-src-ingress mirror-src-egress mirror-dst**

Example 2—Configuration example to monitor ingress and egress traffic at interface eth0 and use the interface eth1 to send out the mirrored packets

**eth0 mirror-src-ingress mirror-src-egress**

### **eth1 mirror-dst**

- 4. Save the file.
- 5. Reboot the VM.

Check the status with the following command:

**\$ sudo /etc/init.d/gvtap-agent status**

**G-vTAP Agent is running**

### **Install G-vTAP from Red Hat Enterprise Linux and CentOS with Selinux Enabled**

- 1. Launch the RHEL/CentOS agent AMI image.
- 2. Download the following packages from the Gigamon [Customer](https://community.gigamon.com/gigamoncp/s/swdownload) Portal. For assistance contact Contact [Technical](#page-64-0) Support.
	- **strongSwan TAR files**
	- <sup>l</sup> gvtap-agent\_**6.3.00**\_x86\_64.rpm
	- qytap.te files (type enforcement files)
- 3. Copy the downloaded G-vTAP package files and strongSwan TAR file to G-vTAP Agent.
- 4. Checkmodule -M -m -o gvtap.mod gvtap.te **semodule\_package -o gvtap.pp -m gvtap.mod sudo semodule -i gvtap.pp**
- 5. Install G-vTAP Agent package: **sudo rpm -ivh gvtap-agent\_6.3.00\_x86\_64.rpm**
- 6. Edit gvtap-agent.conf file to configure the required interface as source/destination for mirror:

**NOTE:** Any changes to the GvTAP agent config file made after the initial setup require an agent restart and an inventory refresh or sync from GigaVUE-FM to pick up the new changes and re-initiate the traffic mirroring. When you have an active, successful monitoring session deployed, modifying the GvTAP config file results in traffic loss until GigaVUE-FM does a periodic sync on its own every 15 minutes.

```
# eth0 mirror-src-ingress mirror-src-egress mirror-dst
# sudo /etc/init.d/gvtap-agent restart
```
7. Install strongSwan:

```
tar -xvf strongswan-5.7.1-1.el7.x86_64.tar.gz
cd strongswan-5.7.1-1.el7.x86_64
sudo sh ./swan-install.sh
```
<span id="page-14-0"></span>8. Reboot the instance.

### Windows G-vTAP Agent Installation

Windows G-vTAP Agent allows you to select the network interfaces by subnet/CIDR and modify the corresponding monitoring permissions in the configuration file. This gives you more granular control over what traffic is monitored and mirrored.

VXLAN is the only supported tunnel type for Windows G-vTAP Agent.

### Windows G-vTAP Agent Installation Using MSI Package

To install the Windows G-vTAP Agent using the MSI file:

- 1. Download the Windows G-vTAP Agent **6.3.00** MSI package from the [Gigamon](https://community.gigamon.com/gigamoncp/s/swdownload) [Customer](https://community.gigamon.com/gigamoncp/s/swdownload) Portal. For assistance contact Contact [Technical](#page-64-0) Support.
- 2. Install the downloaded MSI package as **Administrator** and the G-vTAP Agent service starts automatically.
- 3. Once the G-vTAP package is installed, modify the file **C:\ProgramData\Gvtapagent\gvtap-agent.conf** to configure and register the source and destination interfaces.

**NOTE:** Any changes to the GvTAP agent config file made after the initial setup require an agent restart and an inventory refresh or sync from GigaVUE-FM to pick up the new changes and re-initiate the traffic mirroring. When you have an active, successful monitoring session deployed, modifying the GvTAP config file results in traffic loss until GigaVUE-FM does a periodic sync on its own every 15 minutes.

Following are the rules to modify the G-vTAP configuration file:

- Interface is selected by matching its CIDR address with config entries.
- <sup>l</sup> For the VMs with single interface *(.conf file modification is optional)*:
	- o if neither mirror-src permissions is granted to the interface, both mirror-srcingress and mirror-src-egress are granted to it.
	- ∘ mirror-dst is always granted implicitly to the interface.
- For the VMs with multiple interfaces:
	- $\degree$  mirror-dst needs to be granted explicitly in the config file. Only the first matched interface is selected for mirror-dst, all other matched interfaces are ignored.
	- $\degree$  if none interfaces is granted any mirror-src permission, all interfaces will be granted mirror-src-ingress and mirror-src-egress.

**Example 1**—Configuration example to monitor ingress and egress traffic at interface 192.168.1.0/24 and use the same interface to send out the mirrored packets.

**192.168.1.0/24 mirror-src-ingress mirror-src-egress mirror-dst**

**Example 2**—Configuration example to monitor ingress and egress traffic at interface 192.168.1.0/24 and use the interface 192.168.2.0/24 to send out the mirrored packets.

**192.168.1.0/24 mirror-src-ingress mirror-src-egress**

**192.168.2.0/24 mirror-dst**

4. Save the file.

- 5. To restart the Windows G-vTAP Agent, perform one of the following actions:
	- Restart the VM.
	- Run 'sc stop gytap' and 'sc start gytap' from the command prompt.
	- Restart the G-vTAP Agent from the Windows Task Manager.

You can check the status of the G-vTAP Agent in the Service tab of the Windows Task Manager.

Windows G-vTAP Agent Installation Using ZIP Package

To install the Windows G-vTAP Agent using the ZIP package:

- 1. Download the Windows G-vTAP Agent **6.3.00** ZIP package from the [Gigamon](https://community.gigamon.com/gigamoncp/s/swdownload) [Customer](https://community.gigamon.com/gigamoncp/s/swdownload) Portal. For assistance contact Contact [Technical](#page-64-0) Support.
- 2. Extract the contents of the .zip file into a convenient location.
- 3. Run 'install.bat' as an **Administrator** and the G-vTAP Agent service starts automatically.

4. Once the G-vTAP package is installed, modify the file **C:\ProgramData\Gvtapagent\gvtap-agent.conf** to configure and register the source and destination interfaces.

**NOTE:** Any changes to the GvTAP agent config file made after the initial setup require an agent restart and an inventory refresh or sync from GigaVUE-FM to pick up the new changes and re-initiate the traffic mirroring. When you have an active, successful monitoring session deployed, modifying the GvTAP config file results in traffic loss until GigaVUE-FM does a periodic sync on its own every 15 minutes.

Following are the rules to modify the G-vTAP configuration file:

- Interface is selected by matching its CIDR address with config entries.
- <sup>l</sup> For the VMs with single interface *(.conf file modification is optional)*:
	- $\degree$  if neither mirror-src permissions is granted to the interface, both mirrorsrc-ingress and mirror-src-egress are granted to it.
	- o mirror-dst is always granted implicitly to the interface.
- For the VMs with multiple interfaces:
	- $\degree$  mirror-dst needs to be granted explicitly in the config file. Only the first matched interface is selected for mirror-dst, all other matched interfaces are ignored.
	- $\circ$  if none interfaces is granted any mirror-src permission, all interfaces will be granted mirror-src-ingress and mirror-src-egress.

**Example 1**—Configuration example to monitor ingress and egress traffic at interface 192.168.1.0/24 and use the same interface to send out the mirrored packets.

**192.168.1.0/24 mirror-src-ingress mirror-src-egress mirror-dst**

**Example 2**—Configuration example to monitor ingress and egress traffic at interface 192.168.1.0/24 and use the interface 192.168.2.0/24 to send out the mirrored packets.

**192.168.1.0/24 mirror-src-ingress mirror-src-egress 192.168.2.0/24 mirror-dst**

5. Save the file.

 $\equiv$ 

- 6. To restart the Windows G-vTAP Agent, perform one of the following actions:
	- Restart the VM.
	- Run 'sc stop gytap' and 'sc start gytap' from the command prompt.
	- Restart the G-vTAP Agent from the Windows Task Manager.

You can check the status of the G-vTAP Agent in the Service tab of the Windows Task Manager.

**NOTE:** You must edit the Windows Firewall settings to grant access to the gytap process. To do this, access the Windows Firewall settings and find "gvtapd" in the list of apps and features. Select it to grant access. Be sure to select both Private and Public check boxes. If "gvtapd" does not appear in the list, click **Add another app...** Browse your program files for the gvtap-agent application (gvtapd.exe) and then click **Add**. (**Disclaimer:** These are general guidelines for changing Windows Firewall settings. See Microsoft Windows help for official instructions on Windows functionality.)

## <span id="page-18-0"></span>Install IPSec on G-vTAP Agent

If IPSec is used to establish secure connection between G-vTAP Agents andGigaVUE V Seriesnodes, then you must install IPSec on G-vTAP Agent instances. To install IPSec on GvTAP Agent you need the following files:

- <sup>l</sup> **StrongSwan binary installer TAR file:** The TAR file contains StrongSwan binary installer for different platforms. Each platform has its own TAR file. Refer to <https://www.strongswan.org/> for more details.
- **IPSec package file:** The package file includes the following:
	- <sup>o</sup> CA Certificate
	- <sup>o</sup> Private Key and Certificate for G-vTAP Agent
	- <sup>o</sup> IPSec configurations

**NOTE:** IPSec cannot be installed on G-vTAP Agents that are running on Windows OS. Therefore, if a monitoring session has targets with both Windows and Linux OS, only the linux agents will communicate over the secure connection. Windows agent will communicate only through the VXLAN Tunnel.

Refer to the following sections for installing IPSec on G-vTAP Agent:

- Install G-vTAP from [Ubuntu/Debian](#page-18-1) Package
- **Install G-vTAP from Red Hat [Enterprise](#page-19-0) Linux and CentOS**
- <span id="page-18-1"></span>• Install G-vTAP from Red Hat [Enterprise](#page-20-0) Linux and CentOS with Selinux Enabled

Install G-vTAP from Ubuntu/Debian Package

- 1. Launch the Ubuntu/Debian image.
- 2. Download the following packages from the Gigamon [Customer](https://community.gigamon.com/gigamoncp/s/swdownload) Portal. For assistance contact Contact [Technical](#page-64-0) Support.
	- strongSwan TAR files
	- <sup>l</sup> gvtap-agent\_**6.3.00**\_amd64.deb
	- <sup>l</sup> gvtap-ipsec\_**6.3.00**\_amd64.deb
- 3. Copy the downloaded G-vTAP package files and strongSwan TAR file to the G-vTAP Agent.
- 4. Install the G-vTAP Agent package file: **sudo dpkg -i gvtap-agent\_6.3.00\_amd64.deb**
- 5. Modify the file **/etc/gvtap-agent/gvtap-agent.conf** to configure and register the source and destination interfaces:

**NOTE:** Any changes to the GvTAP agent config file made after the initial setup require an agent restart and an inventory refresh or sync from GigaVUE-FM to pick up the new changes and re-initiate the traffic mirroring. When you have an active, successful monitoring session deployed, modifying the GvTAP config file results in traffic loss until GigaVUE-FM does a periodic sync on its own every 15 minutes.

```
eth0# mirror-src-ingress mirror-src-egress mirror-dst
sudo /etc/init.d/gvtap-agent restart
sudo /etc/init.d/gvtap-agent status
```
**NOTE:** You can view the G-vTAP log using **cat /var/log/gvtap-agent.log** command.

6. Install strongSwan:

```
tar -xvf strongswan5.3.5-1ubuntu3.8_amd64-deb.tar.gz
cd strongswan-5.3.5-1ubuntu3.8_amd64/
sudo sh ./swan-install.sh
```
7. Install IPSec package: **sudo dpkg -i gvtap-ipsec\_6.3.00\_amd64.deb**

<span id="page-19-0"></span>Install G-vTAP from Red Hat Enterprise Linux and CentOS

- 1. Launch RHEL/CentOS agent image.
- 2. Download the following packages from the Gigamon [Customer](https://community.gigamon.com/gigamoncp/s/swdownload) Portal. For assistance contact Contact [Technical](#page-64-0) Support.
	- **strongSwan TAR files**
	- <sup>l</sup> gvtap-agent\_**6.3.00**\_x86\_64.rpm
	- <sup>l</sup> gvtap-ipsec\_**6.3.00**\_x86\_64.rpm
- 3. Copy the downloaded G-vTAP package files and strongSwan TAR file to the G-vTAP Agent.
- 4. Install G-vTAP Agent package:

**sudo rpm -ivh gvtap-agent\_6.3.00\_x86\_64.rpm**

5. Edit gvtap-agent.conf file to configure the required interface as source/destination for mirror:

**NOTE:** Any changes to the GvTAP agent config file made after the initial setup require an agent restart and an inventory refresh or sync from GigaVUE-FM to pick up the new changes and re-initiate the traffic mirroring. When you have an active, successful monitoring session deployed, modifying the GvTAP config file results in traffic loss until GigaVUE-FM does a periodic sync on its own every 15 minutes.

**# eth0 mirror-src-ingress mirror-src-egress mirror-dst # sudo /etc/init.d/gvtap-agent restart**

6. Install strongSwan:

```
tar -xvf strongswan-5.7.1-1.el7.x86_64.tar.gz
cd strongswan-5.7.1-1.el7.x86_64
sudo sh ./swan-install.sh
```
7. Install IPSec package: **sudo rpm -i gvtap-ipsec\_6.3.00\_x86\_64.rpm**

<span id="page-20-0"></span>**NOTE:** You must install IPSec package after installing StrongSwan.

Install G-vTAP from Red Hat Enterprise Linux and CentOS with Selinux Enabled

- 1. Launch the RHEL/CentOS agent image.
- 2. Download the following packages from the Gigamon [Customer](https://community.gigamon.com/gigamoncp/s/swdownload) Portal. For assistance contact Contact [Technical](#page-64-0) Support.
	- **strongSwan TAR files**
	- <sup>l</sup> gvtap-agent\_**6.3.00**\_x86\_64.rpm
	- <sup>l</sup> gvtap-ipsec\_**6.3.00**\_x86\_64.rpm
	- qytap.te and gytap\_ipsec.te files (type enforcement files)
- 3. Copy the downloaded G-vTAP package files and strongSwan TAR file to G-vTAP Agent.
- 4. Checkmodule -M -m -o gvtap.mod gvtap.te **semodule\_package -o gvtap.pp -m gvtap.mod sudo semodule -i gvtap.pp**
- 5. Checkmodule -M -m -o gvtap\_ipsec.mod gvtap\_ipsec.te **semodule\_package -o gvtap\_ipsec.pp -m gvtap\_ipsec.mod sudo semodule -i gvtap\_ipsec.pp**
- 6. Install G-vTAP Agent package: **sudo rpm -ivh gvtap-agent\_6.3.00\_x86\_64.rpm**

7. Edit gvtap-agent.conf file to configure the required interface as source/destination for mirror:

**NOTE:** Any changes to the GvTAP agent config file made after the initial setup require an agent restart and an inventory refresh or sync from GigaVUE-FM to pick up the new changes and re-initiate the traffic mirroring. When you have an active, successful monitoring session deployed, modifying the GvTAP config file results in traffic loss until GigaVUE-FM does a periodic sync on its own every 15 minutes.

**# eth0 mirror-src-ingress mirror-src-egress mirror-dst # sudo /etc/init.d/gvtap-agent restart** 8. Install strongSwan: **tar -xvf strongswan-5.7.1-1.el7.x86\_64.tar.gz**

**cd strongswan-5.7.1-1.el7.x86\_64 sudo sh ./swan-install.sh**

- 9. Install IPSec package: **sudo rpm -i gvtap-ipsec\_6.3.00\_x86\_64.rpm**
- 10. Reboot the instance.

# <span id="page-22-0"></span>Create Monitoring Domain

Before connecting to your cloud platform, you must ensure the following:

- GigaVUE-FM must be launched in your cloud platform.
- G-vTAP Agent, G-vTAP Controller, GigaVUE V Series Node and GigaVUE V Series Controller must be installed in your cloud platform.

To configure a AnyCloud connection from GigaVUE-FM:

- 1. Go to **Inventory > VIRTUAL > AnyCloud**, and then click **Monitoring Domain**. The **Monitoring Domain** page appears.
- 2. In the Monitoring Domain page, click **New**. The **AnyCloud Connection Configuration** page appears.

### **AnyCloud Connection Configuration**

(Save ) (Cancel)

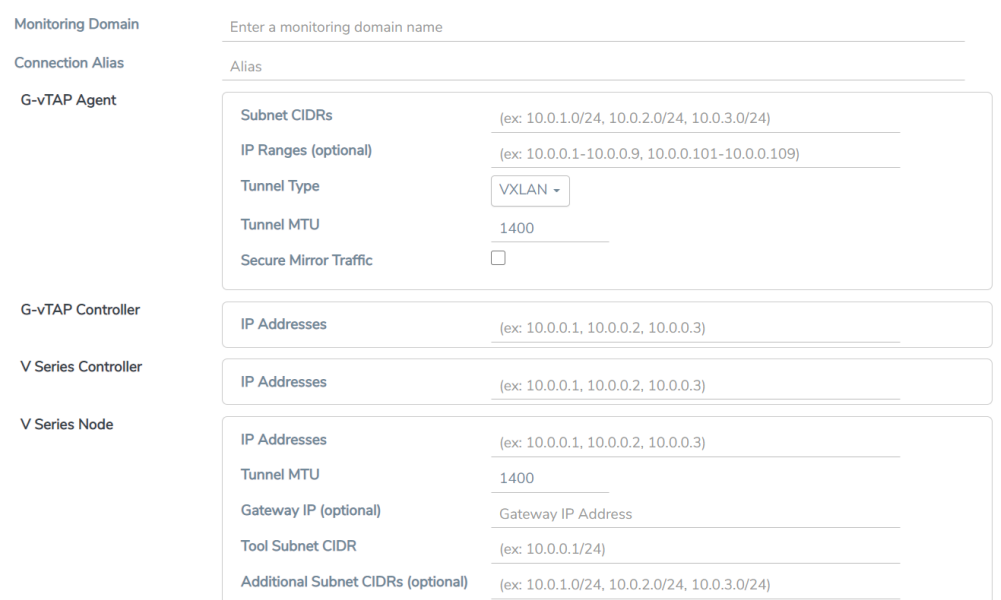

3. Select or enter appropriate information as described in the following table:

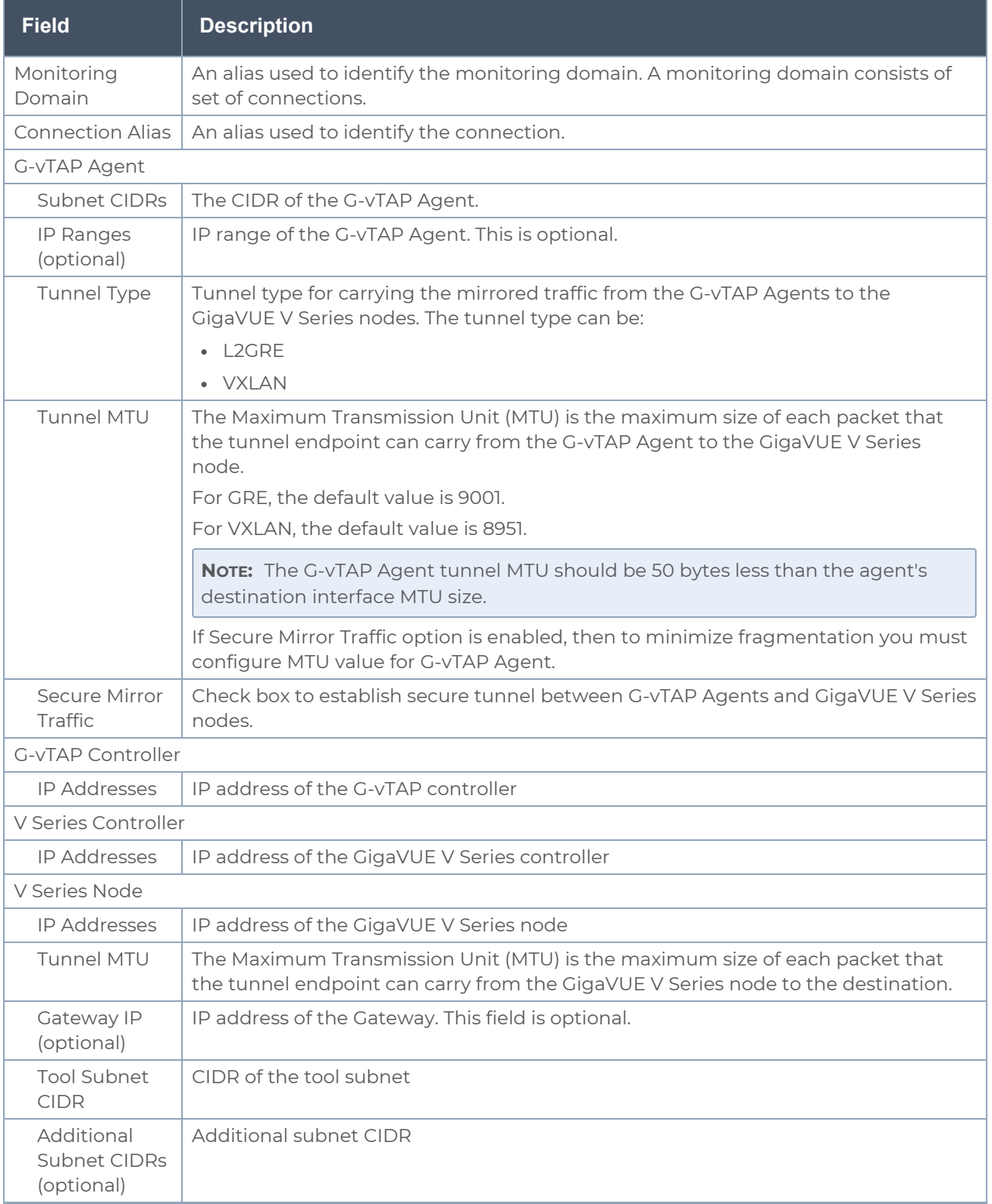

4. Click **Save**.

# <span id="page-25-0"></span>Configure and Manage Resources

GigaVUE-FM automatically collects inventory data on all target instances available in your environment. You can design your monitoring session to include or exclude the instances that you want to monitor. You can also choose to monitor egress, ingress, or all traffic.

When a new target instance is added to your cloud environment, GigaVUE-FM automatically detects and adds the instance into your monitoring session. Similarly, when an instance is removed, it updates the monitoring sessions.

To design your monitoring session, refer to the following sections:

- Create a [Monitoring](#page-25-1) Session
- Create Tunnel [Endpoint](#page-27-0)
- Create Raw [Endpoint](#page-28-0)
- [Create](#page-28-1) a New Map
- Add [Applications](../../../../../../../Content/GV-Cloud-Any/Add_Apps_MS-VS2.htm) (GigaVUE V Series 2)
- Add [Applications](#page-34-0) (GigaVUE V Series 1)
- Deploy [Monitoring](#page-50-1) Session
- Add Header [Transformations](#page-53-0)
- View [Monitoring](#page-54-0) Session Statistics
- <span id="page-25-1"></span>• Visualize the Network [Topology](#page-55-0)

## Create a Monitoring Session

To create a new session:

- 1. From the left navigation pane, select **Traffic > VIRTUAL > Orchestrated Flows > AnyCloud**. The Monitoring Session page appears.
- 2. In the Monitoring Session page, click **New**. The **Create a New Monitoring Session** window appears.

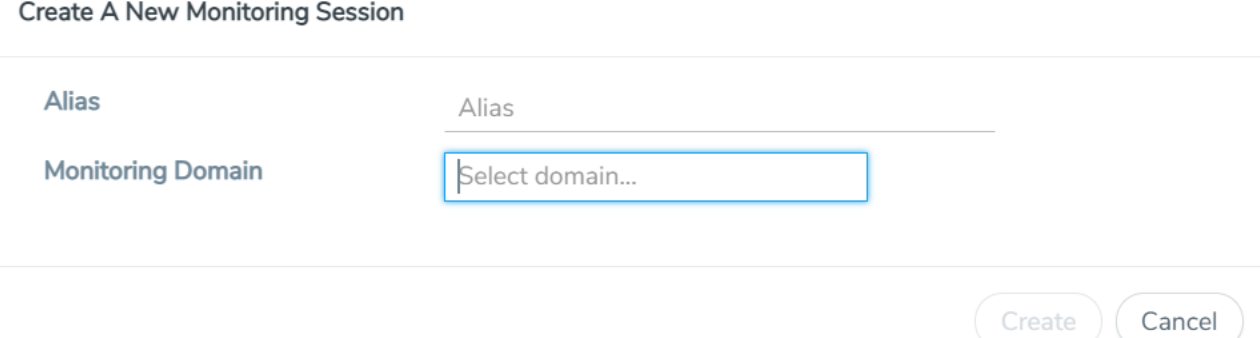

3. Enter the appropriate information in the Monitoring Session Info as described in the following table.

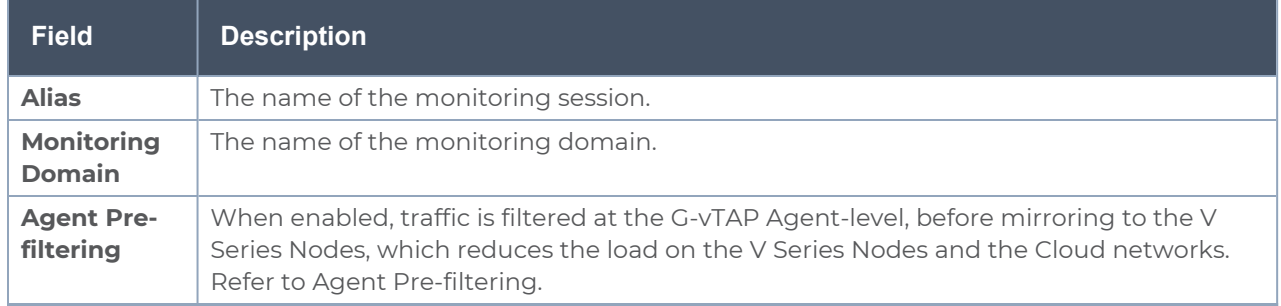

4. Click **Create**.

# <span id="page-27-0"></span>Create Tunnel Endpoint

The customized traffic from the GigaVUE V Series node is distributed to the tunnel endpoints.

To create a new tunnel endpoint:

- 1. After creating a new monitoring session, or click **Edit** on an existing monitoring session, the GigaVUE-FM canvas appears.
- 2. In the canvas, select **New > New Tunnel**, drag and drop a new tunnel template to the workspace. The **Add Tunnel Spec** quick view appears.
- 3. On the New Tunnel quick view, enter or select the required information as described in the following table.

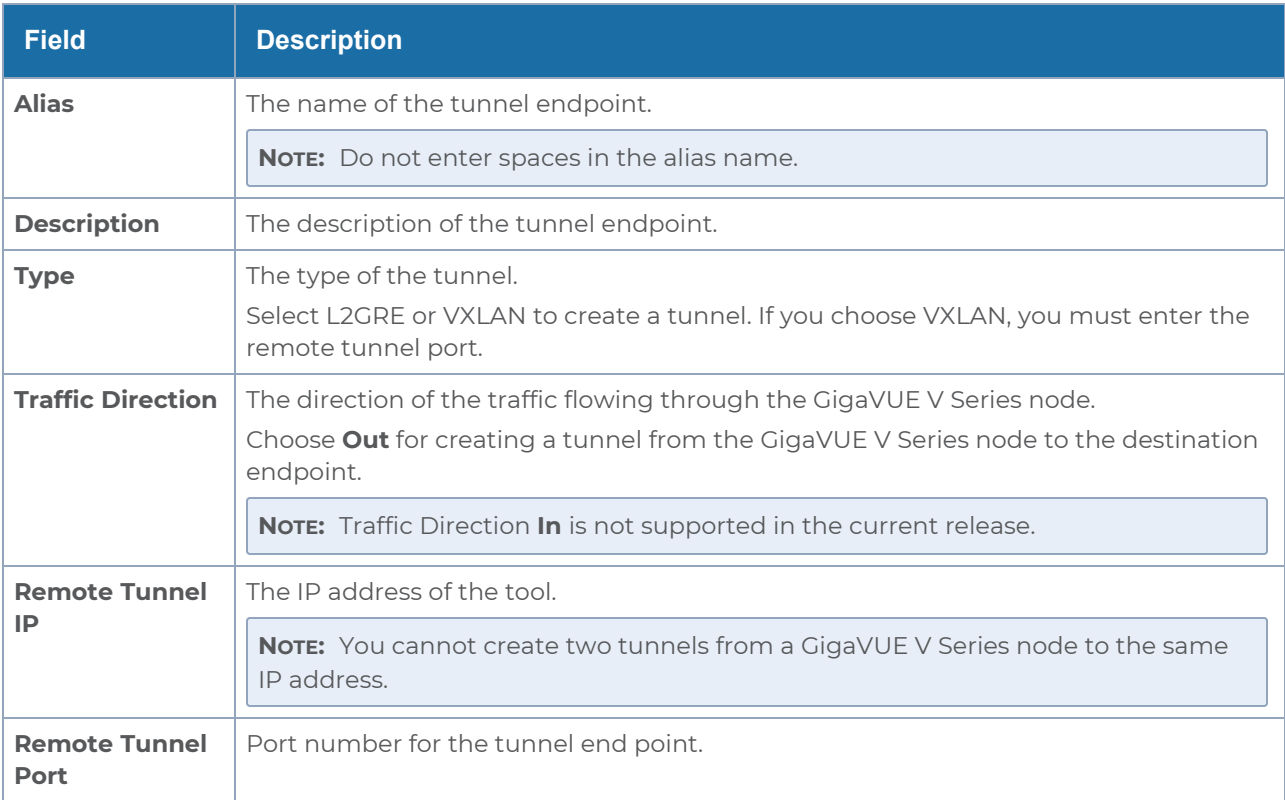

### 4. Click **Save**.

To delete a tunnel, select the required tunnel and click **Delete**.

## <span id="page-28-0"></span>Create Raw Endpoint

Raw End Point (REP) is used to pass traffic from an interface. REP is used to ingress data from a physical interface attached to GigaVUE V Series Nodes. You can optionally use this end point to send traffic to the applications deployed in the monitoring session.

To add Raw Endpoint to the monitoring session:

- 1. Drag and drop **New RAW** from **NEW** to the graphical workspace.
- 2. Click the **New RAW** icon and select **Details**. The **RAW** quick view page appears.
- 3. Enter the alias and description. In the **Alias** field, enter a name for the Raw End Point and click **Save**.

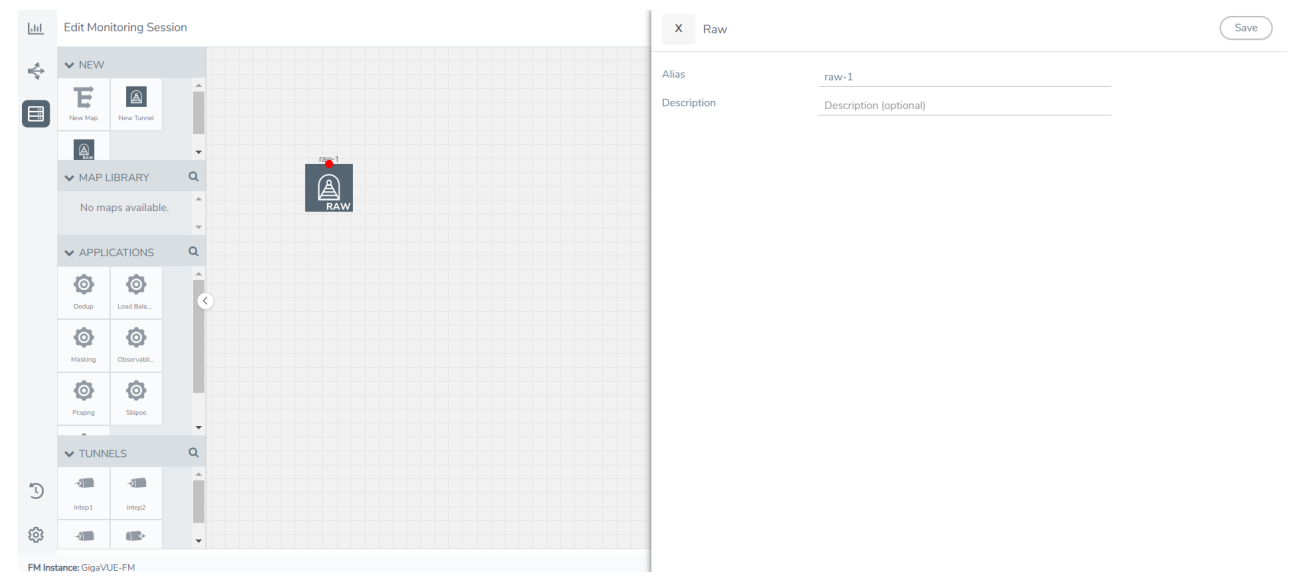

- 4. To deploy the monitoring session after adding the Raw Endpoint click the **Deploy** button in the edit monitoring session page.
- 5. The **Select nodes to deploy the Monitoring Session** dialog box appears. Select the V Series Nodes for which you wish to deploy the monitoring session.
- 6. After selecting the V Series Node, select the interfaces for each of the REPs and the TEPs deployed in the monitoring session from the drop-down menu for the selected individual V Series Nodes. Then, click **Deploy**.

## <span id="page-28-1"></span>Create a New Map

Each map can have up to 32 rules associated with it. The following table lists the various rule conditions that you can select for creating a map, inclusion map, and exclusion map.

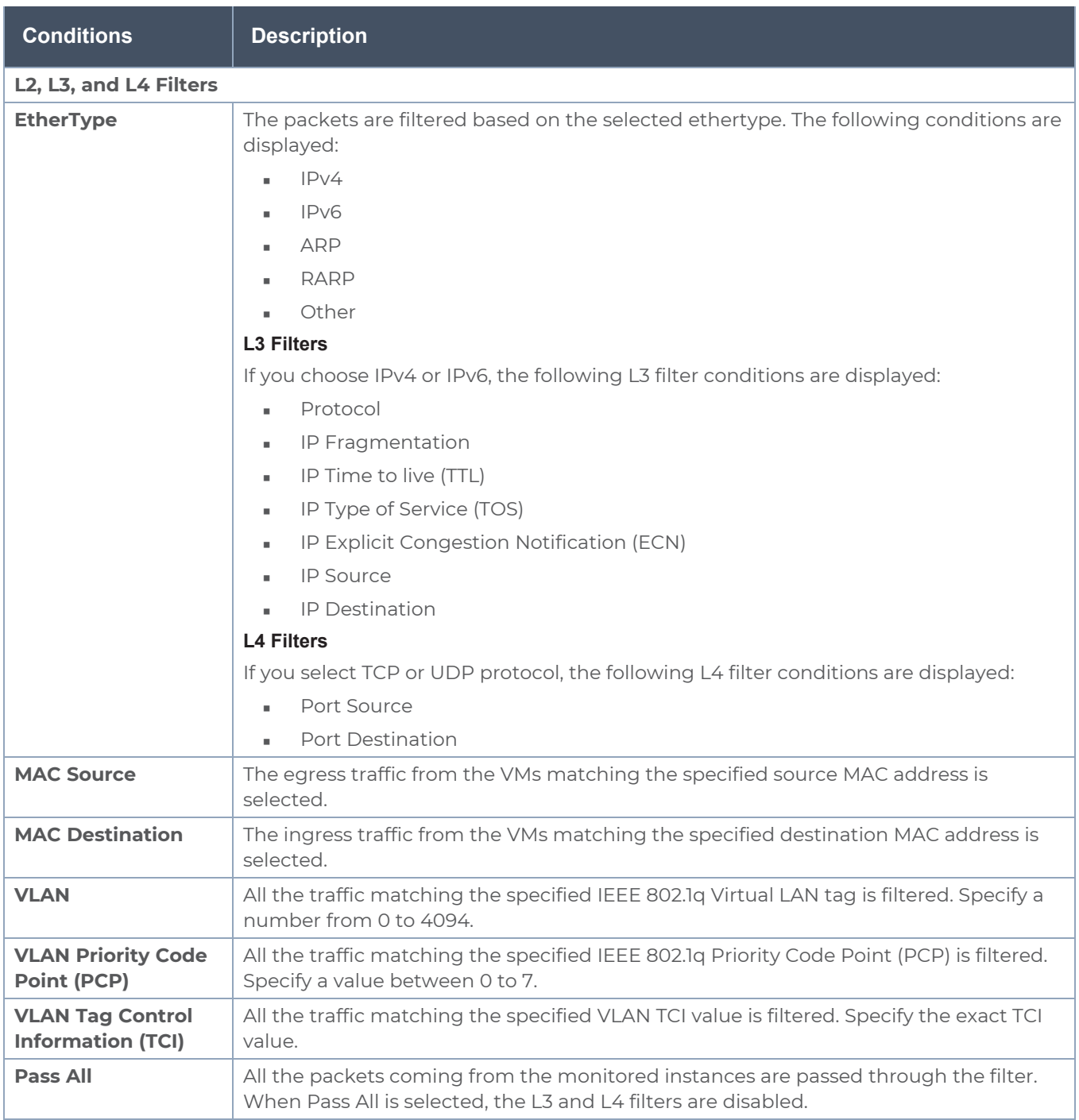

When you select a condition without source or destination specified, then both egress and ingress traffic is selected for monitoring the traffic. For example, if you select IPv4 as the EtherType, TCP as the protocol, and do not specify IP source or destination, then both egress and ingress traffic is selected for monitoring purpose.

When you select a condition with either source or destination specified, it determines the direction based on the selection.

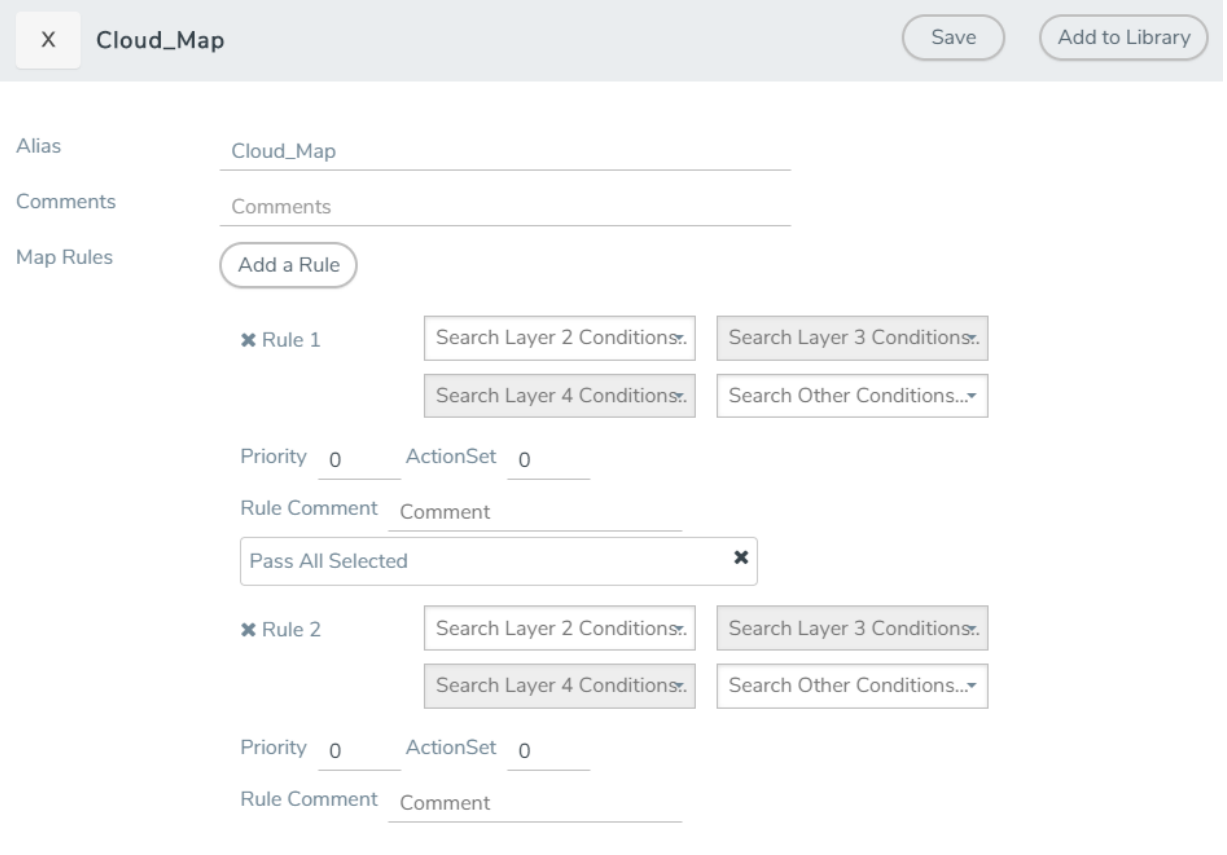

**NOTE:** You can create Inclusion and Exclusion Maps using all default conditions except EtherType and Pass All.

To create a new map:

1. In the Monitoring Session canvas, from **Maps** section, drag and drop a new map template to the workspace. If you are creating an exclusion or inclusion map, drag and drop a new map template to their respective section at the bottom of the workspace. The new map page is displayed.

2. Enter the appropriate information for creating a new map as described in the following table.

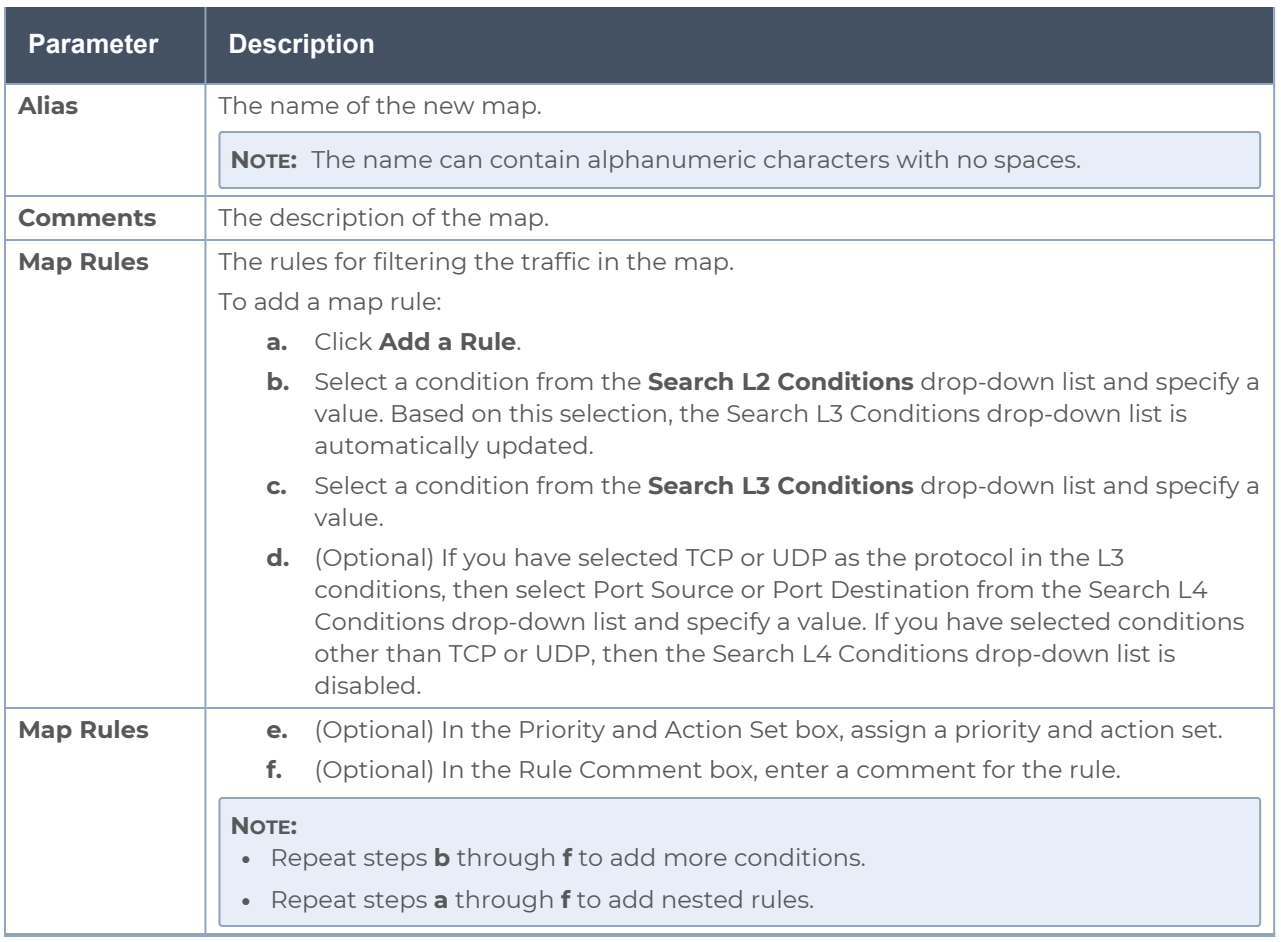

**NOTE:** Do not create duplicate map rules with the same priority.

- 3. To reuse the map, click **Add to Library**. Save the map using one of the following options:
	- **•** Select an existing group from the **Select Group** list and click **Save**.
	- **Enter a name for the new group in the New Group** field and click **Save.**

**NOTE:** The maps saved in the Map Library can be reused in any monitoring session present in the VNet.

4. Click **Save**.

To edit or delete a map, click a map and select **Details** to edit the map or **Delete** to delete the map as shown in the following figure.

### *GigaVUE Cloud Suite for AnyCloud Guide*

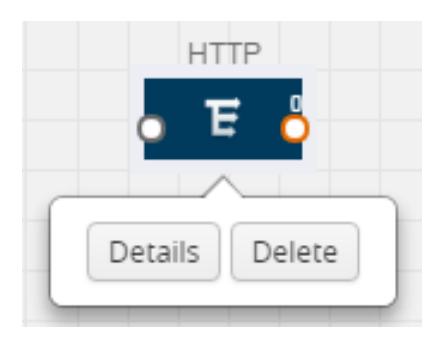

Click the **Show Targets** button to view the monitoring targets highlighted in orange.

Click to expand the **Targets** dialog box. Click  $\overline{a}$  to change the view from topology to viewing the target VM names. To view more details about the instance tag name, direction of tapping, and so on, click the arrow next to the instance name.

### <span id="page-32-0"></span>Agent Pre-filtering

The G-vTAP Agent pre-filtering option filters traffic before mirroring it from G-vTAP Agent to the V Series Nodes.

Agent pre-filtering is performed directly at the packet capturing point. By filtering at this point, unnecessary traffic is prevented from reaching the fabric nodes that perform filtering and manipulation functions. Preventing this traffic reduces the load on the V Series nodes and the underlying network.

### Agent Pre-filtering Guidelines

In cloud environments, there will be limits on how much traffic could be sent out per instance/single or double network interface.

Traffic will be passed if a network packet matches one or more of these rules:

- Only filters from traffic maps will be considered for G-vTAP filters. Inclusion and exclusion maps are purely for ATS (automatic target selection); not for G-vTAP.
- Only first-level maps of the monitoring session are filtered to create G-vTAP maps.
- User-entered L2-L4 filters in the monitoring-session maps must be in the format that V Series Node currently accepts.
- Both egress and ingress maps with filters are supported on G-vTAP.
- Both single and dual network interfaces for G-vTAP Agent are supported.

Agent Pre-filtering Capabilities and Benefits

G-vTAP Agent pre-filtering has the following capabilities and benefits:

- The agent pre-filtering option can be enabled or disabled at the monitoring-session level and is enabled by default.
- When enabled, traffic is filtered at the G-vTAP Agent-level, before mirroring to the V Series Nodes. Consequently, traffic flow to the V Series Nodes is reduced, which reduces the load/cost on the Cloud networks.
- Only rules from first-level maps are pushed to the agents.
- Pass rules are supported 100%.
- Drop rules are only supported for simple cases.
- Rules that span all monitoring sessions will be merged for an G-vTAP Agent, if applicable.
- If the max-rule limit of 16 is reached, then all the traffic is passed to the V Series node; no filtering will be performed.

Enable/Disable G-vTAP Agent Pre-filtering

Agent pre-filtering can be enabled or disabled by the user at the monitoring-session level. This ensures that we provide a knob to the user to turn it on or off at the G-vTAP level according to the requirements.

To change the G-vTAP Agent Pre-filtering option setting:

- 1. From the left navigation pane, select **Traffic > VIRTUAL > Orchestrated Flows > AnyCloud**. The Monitoring Session page appears.
- 2. Click the check box of a monitoring session and then click **Edit** to edit an existing session.
- 3. Select or deselect the **Agent Pre-filtering** check box in the Monitoring Session info box to change the setting. It is enabled by default.
- 4. Click **OK**.
- 5. The Monitoring Session view displays the setting in the Agent Pre-filtering column.

# <span id="page-34-0"></span>Add Applications (GigaVUE V Series 1)

GigaVUE Cloud Suite with V Series 1 node supports the following GigaSMART applications:

- [Sampling](#page-35-0)
- [Slicing](#page-36-0)
- [Masking](#page-37-0)
- [NetFlow](#page-38-0)
- [Dedup](#page-50-0)

You can optionally use these applications to optimize the traffic sent from your instances to the monitoring tools.

## <span id="page-35-0"></span>Sampling

Sampling lets you sample the packets randomly based on the configured sampling rate and then forwards the sampled packets to the monitoring tools.

To add a sampling application:

1. Drag and drop **Sample** from **APPLICATIONS** to the graphical workspace.

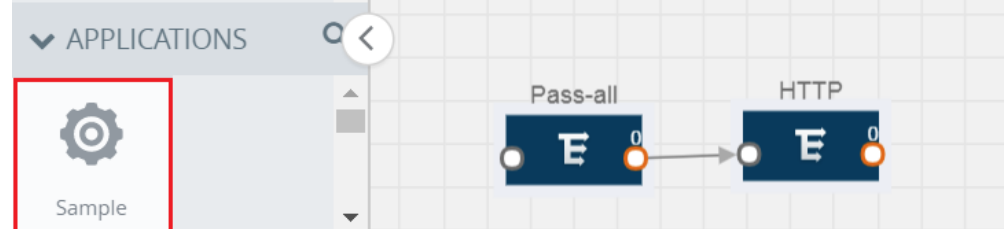

2. Click **Sample** and select **Details**.

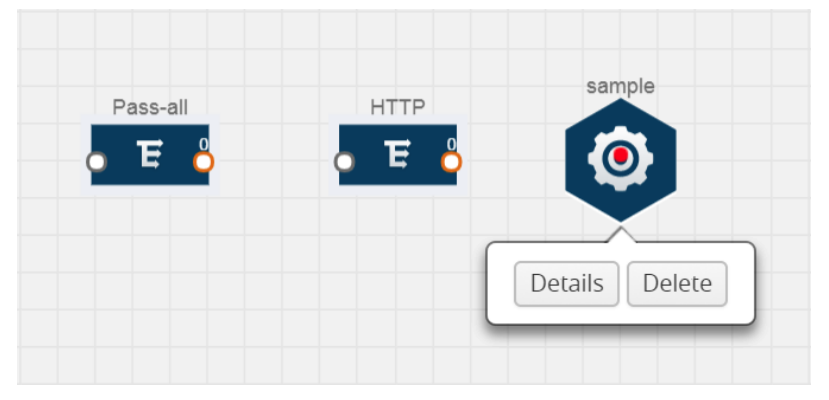

- 3. In the **Alias** field, enter a name for the sample.
- 4. For State, select the **On** check box to determine that the application is sampling packets randomly. Select the **Off** check box to determine that the application is not currently sampling the packets. The state can be changed at anytime whenever required.
- 5. From the Sampling Type drop-down list, select the type of sampling:
	- **Random Simple** The first packet is selected randomly. The subsequent packets are also selected randomly based on the rate specified in the **Sampling Rate** field. For example, if the first packet selected is 5 and the sampling rate is 1:10, after the 5th packet a random 10 packets are selected for sampling.
	- **Random Systematic** —The first packet is selected randomly. Then, every nth packet is selected, where n is the value specified in the **Sampling Rate** field. For example, if the first packet selected is 5 and the sampling rate is 1:10, then every 10th packet is selected for sampling: 15, 25, 35, and so on.
- 6. In the **Sampling Rate** field, enter the ratio of packets to be selected. The default ratio is 1:1.
- 7. Click **Save**.

## <span id="page-36-0"></span>Slicing

Packet slicing lets you truncate packets after a specified header and slice length, preserving the portion of the packet required for monitoring purposes.

To add a slicing application:

1. Drag and drop **Slice** from **APPLICATIONS** to the graphical workspace.

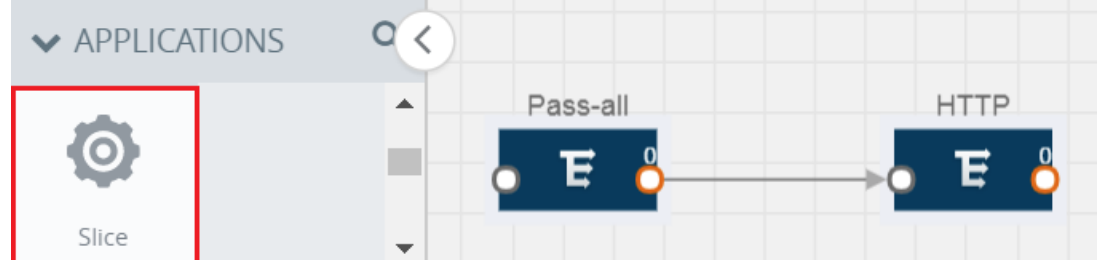

2. Click the Slice application and select **Details**.

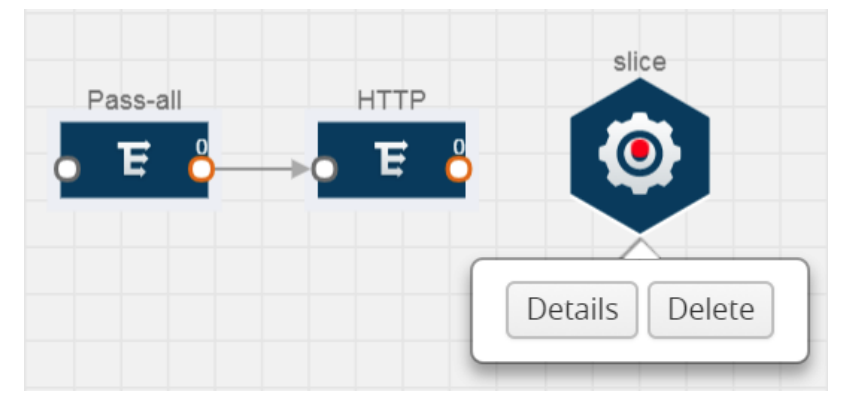

- 3. In the **Alias** field, enter a name for the slice.
- 4. For State, select **On** or **Off** check box to enable or disable slicing. The state can be changed at a later time whenever required.
- 5. In the Slice Length field, specify the length of the packet that must be sliced.
- 6. From the Protocol drop-down list, specify an optional parameter for slicing the specified length of the protocol. The options are as follows:
	- None
	- $\cdot$  IP $\vee$ 4
	- $\cdot$  IPv6
	- $\cdot$  UDP
	- $\cdot$  TCP
- 7. Click **Save**.

## <span id="page-37-0"></span>Masking

Masking lets you overwrite specific packet fields with a specified pattern so that sensitive information is protected during network analysis.

To add a masking application:

1. Drag and drop **Mask** from **APPLICATIONS** to the graphical workspace.

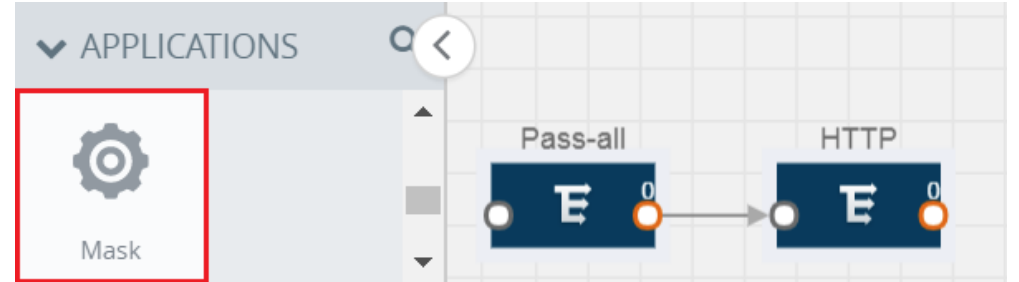

2. Click the Mask application and select **Details**.

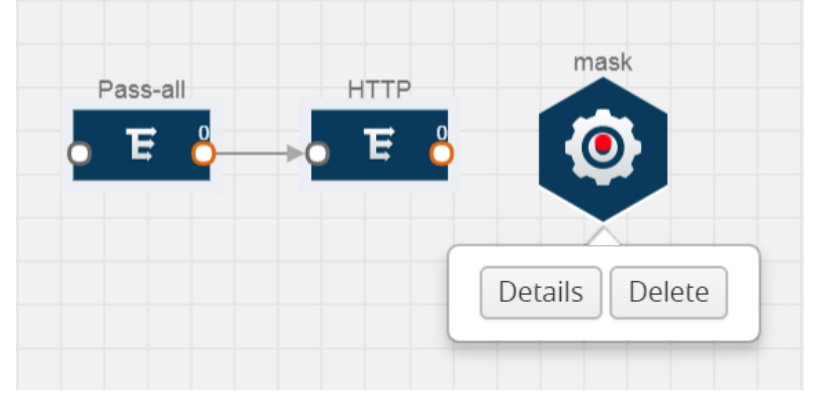

- 3. In the **Alias** field, enter a name for the mask.
- 4. For State, select **On** or **Off** check box to enable or disable masking. The state can be changed at anytime whenever required.
- 5. In the Mask offset field, enter the offset from which the application should start masking data following the pattern specified in the Pattern field.The value can be specified in terms of either a static offset, that is, from the start of the packet or a relative offset, that is, from a particular protocol layer as specified in the Protocol field.
- 6. In the Mask length field, enter the length of the packet that must be masked.
- 7. In the Mask pattern field, enter the pattern for masking the packet. The value of the pattern is from 0 to 255.
- 8. From the Protocol drop-down list, specifies an optional parameter for masking packets on the data coming from the selected protocol.
- 9. Click **Save**.

### <span id="page-38-0"></span>**NetFlow**

NetFlow collects IP network traffic on all interfaces where NetFlow monitoring is enabled. It gathers information about the traffic flows and exports the NetFlow records, which includes data and templates, to at least one NetFlow collector. The application that serves as a NetFlow collector receives the NetFlow data sent from exporters, processes the information, and provides data visualization and security analytics.

The following are the key benefits of NetFlow application:

- Compresses network information into a single flow record.
- Facilitates up to 99% reduction in data transferred.
- Accelerates the migration of mission-critical workloads to your cloud environment.
- Provides summarized information on traffic source and destination, congestion, and class of service.
- Identifies and classifies DDOS attacks, viruses, and worms in real-time.
- Secures network against internal and external threats.
- Identifies top consumers and analyzes their statistics.
- Reduces the cost of security monitoring.
- Analyzes the network flows based on algorithms and behavior rather than signature matching.
- Analyzes east-west traffic between flows within and across VPCs.

The NetFlow application contains key elements that specify what to match in the flow, such as all packets with the same source and destination port, or the packets that come in on a particular interface. For information about Match/Key fields, refer to [Match/Key](#page-39-0) Fields. A NetFlow record is the output generated by NetFlow. A flow record contains non-key elements that specify what information to collect for the flow, such as when the flow started or the number of bytes in the flow. For information about Match/Key fields, refer to [Collect/Non-Key](#page-42-0) Fields.

The following figure shows an example of a NetFlow application created on a GigaVUE V Series node in the monitoring session.

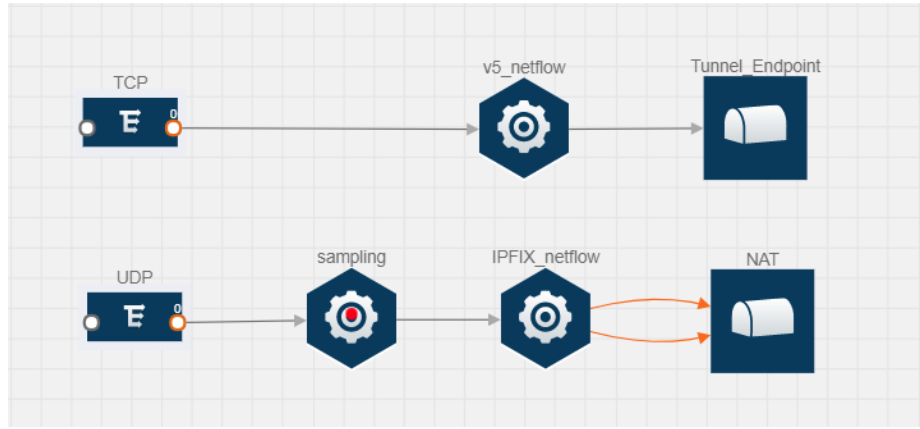

The NetFlow record generation is performed on GigaVUE V Series node running the NetFlow application. In the above figure, the incoming packets from G-vTAP Agents are sent to the GigaVUE V Series node. In the GigaVUE V Series node, one map sends the TCP packet to the version 5 NetFlow application. Another map sends the UDP packet to a sampling application. The map rules and applications such as slice, mask, and sample can only be applied prior to sending the data to NetFlow.

A NetFlow application examines the incoming packets and creates a single or multiple flows from the packet attributes. These flows are cached and exported based on the active and inactive cache timeout specified in the Netflow application configuration.

The flow records can be sent to a tunnel for full packet inspection or to a NAT device for flow inspection. NAT allows the NetFlow records to be directly transmitted to a collector without a tunnel. For more information about NAT, refer to Network Address [Translation](#page-46-0) (NAT) .

The Netflow application exports the flows using the following export versions:

- version 5—The fields in the NetFlow record are fixed.
- version 9—The fields are configurable, thus a template is created. The template contains information on how the fields are organized and in what order. It is sent to the collector before the flow record, so the collector knows how to decode the flow record. The template is sent periodically based on the configuration.
- IPFIX—The extended version of version 9 supports variable length fields as well as enterprise-defined fields.

### <span id="page-39-0"></span>Match/Key Fields

NetFlow v9 and IPFIX records allow you to configure Match/Key elements.

The supported Match/Key elements are outlined in the following table:

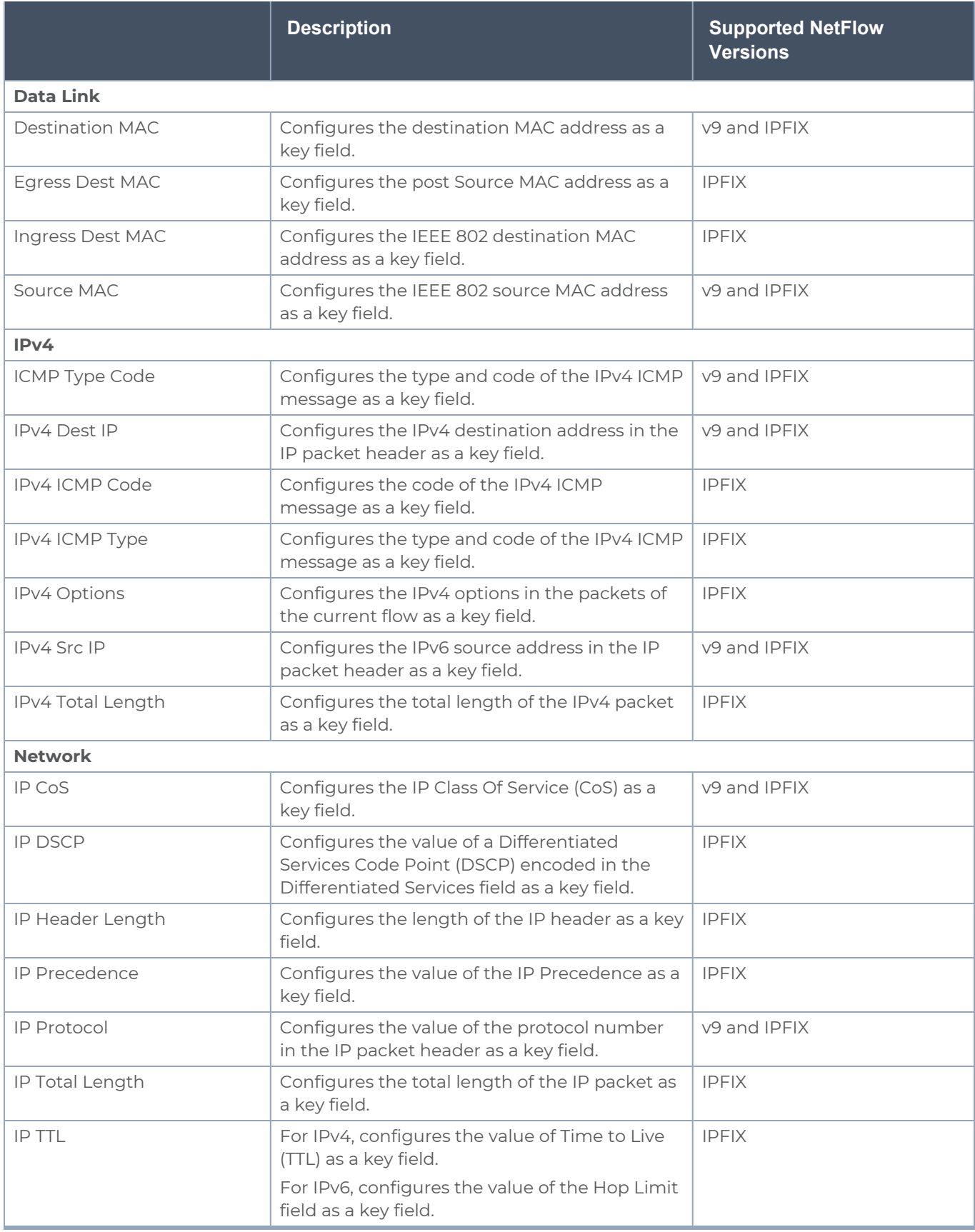

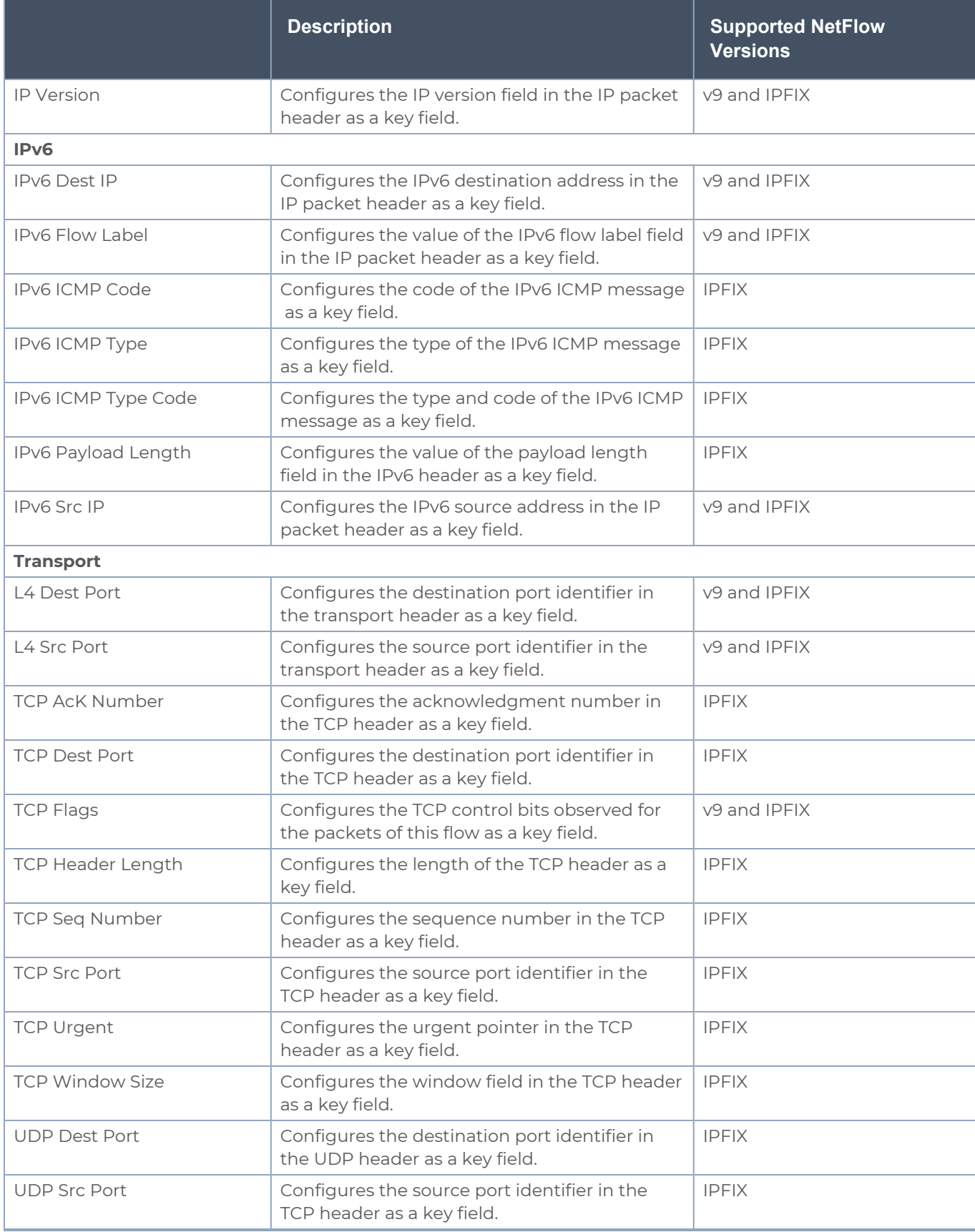

### <span id="page-42-0"></span>Collect/Non-Key Fields

NetFlow v9 and IPFIX records allow you to configure Collect/Non-Key elements.

### The supported Collect/Non-Key elements are outlined in the following table:

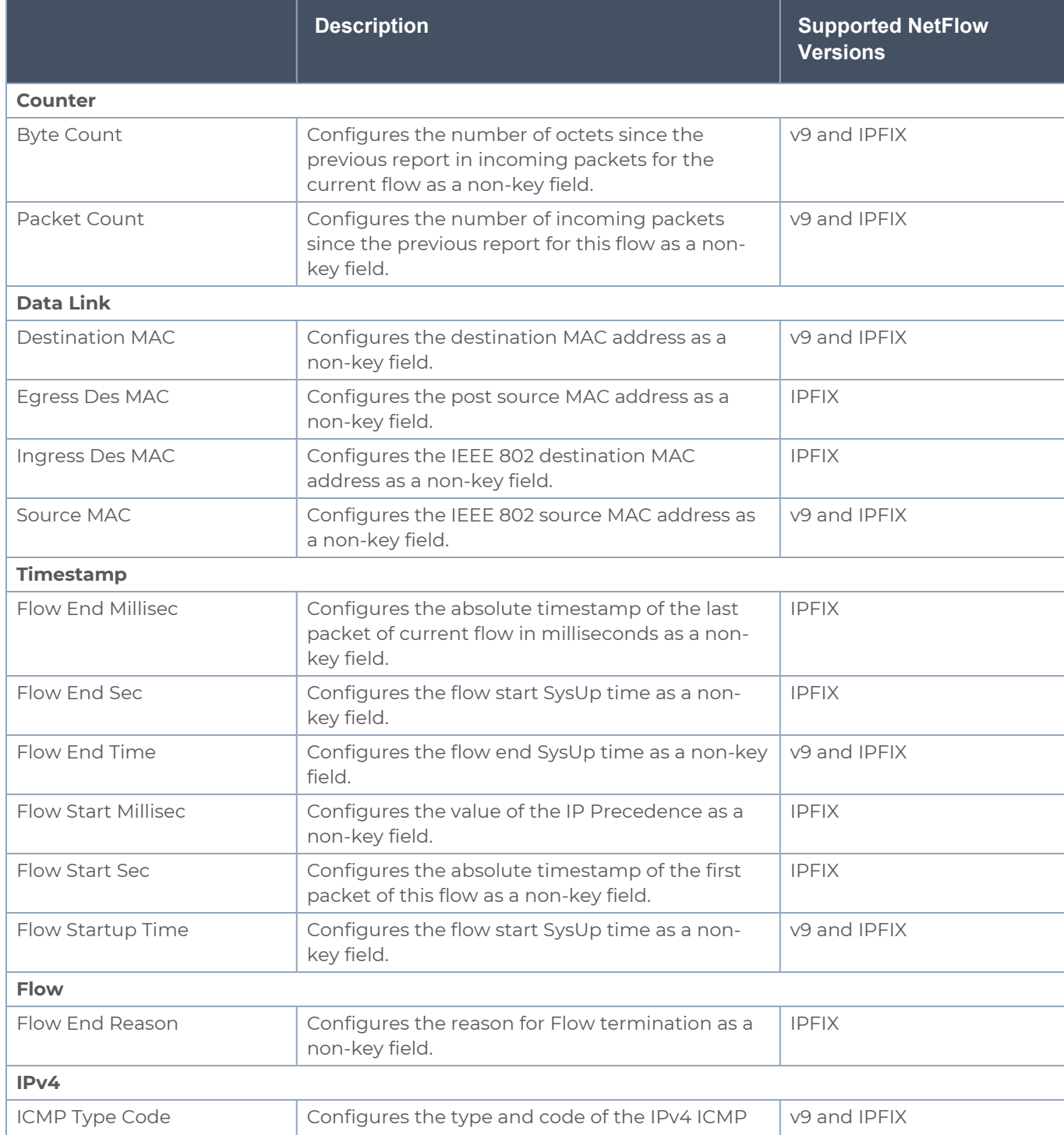

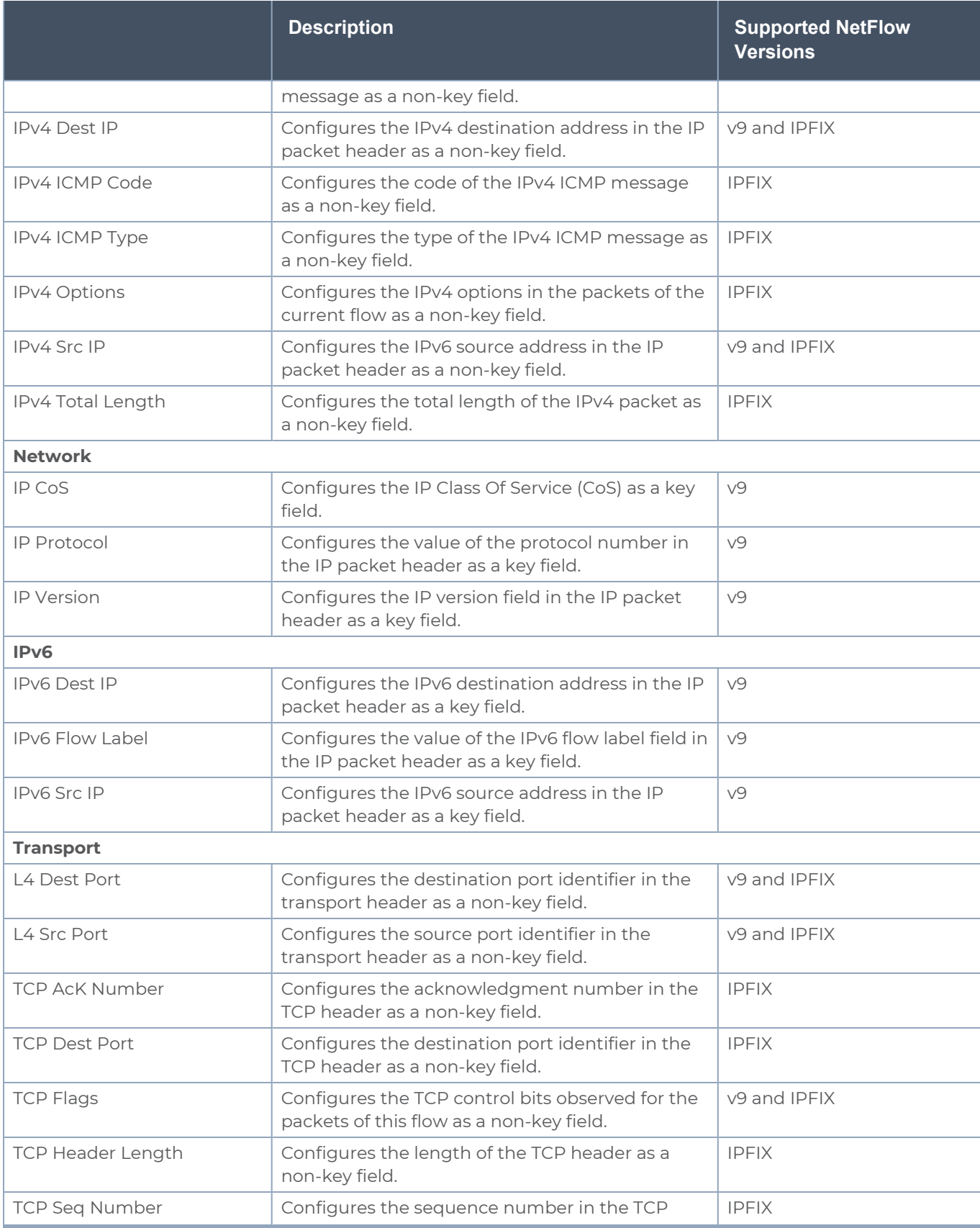

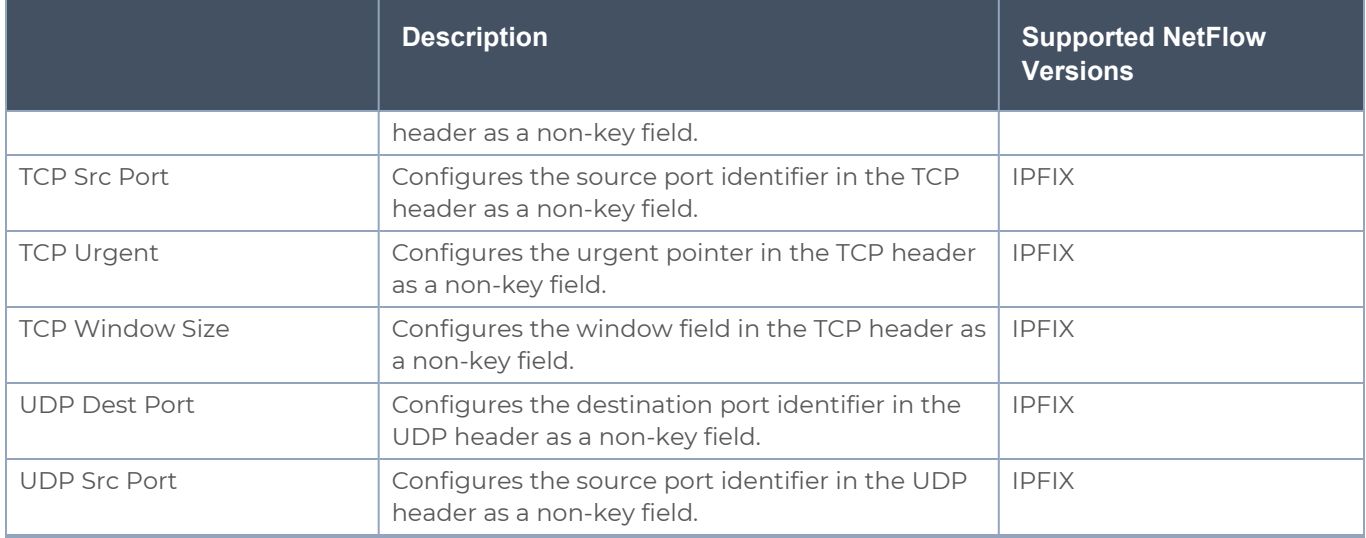

### <span id="page-44-0"></span>Add Version 5 NetFlow Application

To add a version 5 NetFlow application:

1. Drag and drop **NetFlow** from **APPLICATIONS** to the graphical workspace.

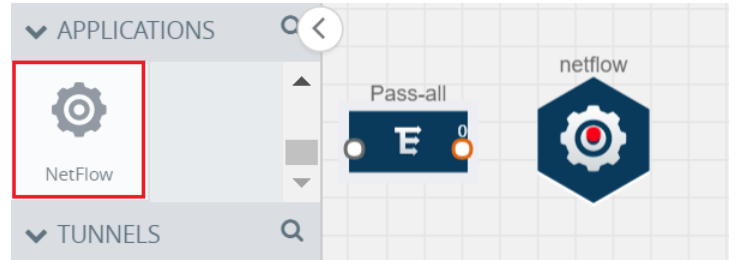

2. Click the NetFlow application and select **Details**. A quick view is displayed for configuring the NetFlow application.

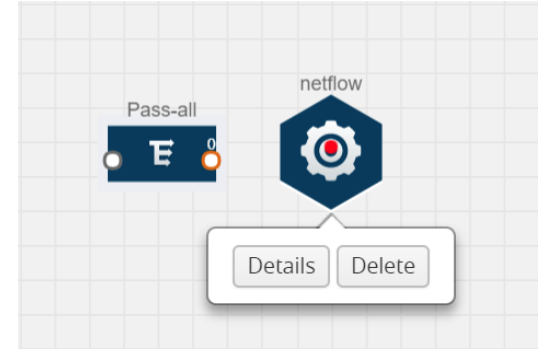

- 3. In the **Alias** field, enter a name for the v5 NetFlow application.
- 4. For State, select the **On** check box to determine that the application is currently running. Select the **Off** check box to determine that the application is currently not running. The state can be changed at anytime whenever required.
- 5. From the **NetFlow version** drop-down list, select v5.
- 6. In **Active cache timeout**, enter the number of seconds that an active flow record must remain in the cache before it is exported and removed. The default value is 1800 seconds.
- 7. In **Inactive cache timeout**, enter the number of seconds an inactive flow record must remain in the cache before it times out. The default value is 15 seconds.
- 8. Click **Save**.

For more examples demonstrating the NetFlow application configuration in the GigaVUE V Series nodes, refer to NetFlow [Examples.](#page-47-0)

Add Version 9 and IPFIX NetFlow Application

To add a v9 and IPFIX NetFlow application:

1. Drag and drop **NetFlow** from **APPLICATIONS** to the graphical workspace.

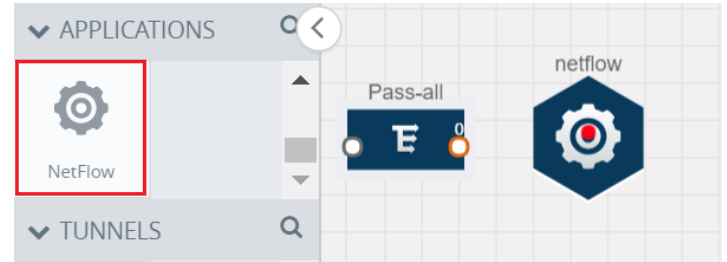

2. Click the NetFlow application and select **Details**. A quick view is displayed for configuring the NetFlow application.

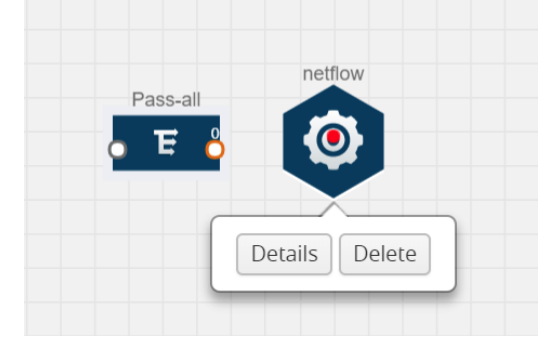

- 3. In the **Alias** field, enter a name for the NetFlow application.
- 4. For State, select the **On** check box to determine that the application is generating NetFlow records from the packets coming from the G-vTAP Agents. Select the **Off** check box to determine that the application is not currently generating NetFlow records. The state can be changed at anytime whenever required.
- 5. From the **NetFlow version** drop-down list, select the version you want to use to generate the NetFlow records. The default version selected is v5.
- 6. In the **Source ID** field, enter the observation domain to isolate the traffic. The NetFlow application uses source ID to segregate the records into categories. For example, you can assign source ID 1 for traffic coming over TCP. This results in generating a separate NetFlow record for TCP data. Similarly, you can assign Source ID 2 for traffic coming over UDP. This results in generating a separate NetFlow record for UDP data.
- 7. From the **Match fields** drop-down list, select the parameters that identify what you want to collect from the incoming packets. The Match fields displayed in the dropdown list are based on the NetFlow version selected in step 5. Refer to [Match/Key](#page-39-0) [Fields.](#page-39-0)
- 8. From the **Collect fields** drop-down list, select the parameters that identify what you want to collect from the NetFlow records. The Collect fields displayed in the drop-down list are based on the NetFlow version selected in step 5. Refer to [Collect/Non-Key](#page-42-0) Fields.
- 9. In **Active cache timeout**, enter the number of seconds that an active flow record must remain in the cache before it is exported and removed. The default value is 1800 seconds.
- 10. In **Inactive cache timeout**, enter the number of seconds an inactive flow record must remain in the cache before it times out. The default value is 15 seconds.
- 11. In **Template refresh interval**, enter the frequency at which the template must be sent to the tool. The default value is 1800 seconds.
- 12. Click **Save**.

For some examples demonstrating the NetFlow application configuration in the GigaVUE V Series nodes, refer to NetFlow [Examples.](#page-47-0)

<span id="page-46-0"></span>Network Address Translation (NAT)

NAT allows the NetFlow records to be directly transmitted to a collector without a tunnel

The NetFlow records are exported to the collector over UDP protocol with the configurable source IP and destination IP.

<span id="page-46-1"></span>**NOTE:** Only one NAT can be added per monitoring session.

Add NAT and Link NetFlow Application to NAT

To add a NAT device and create a link from a NetFlow application to a NAT device:

1. Drag and drop **NAT** to the graphical workspace.

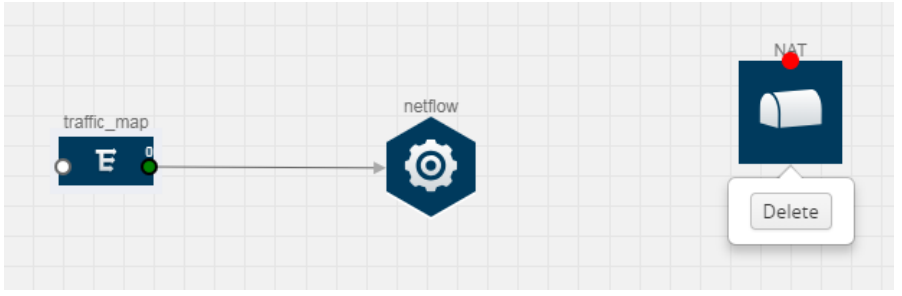

2. Drag and drop a link from the NetFlow application to a NAT device. A Link quick view is displayed. It is a header transformation operation that lets you configure the IPv4 destination IP of the NetFlow collector.

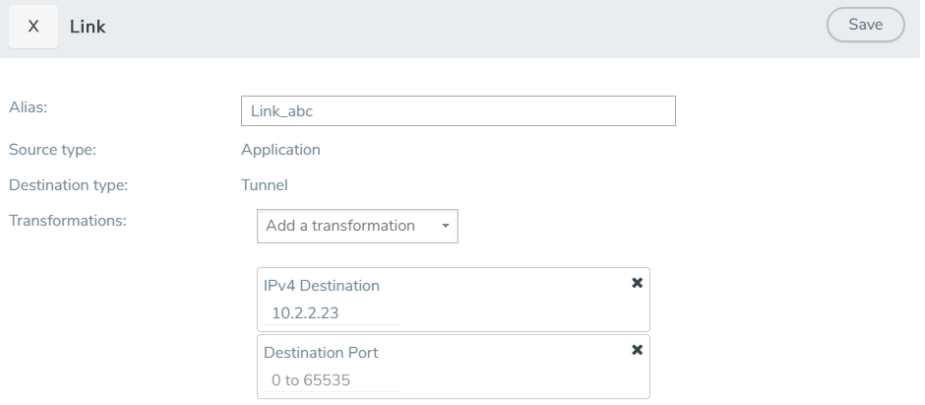

- 3. Creating a Link from NetFlow to NAT
- 4. In the **Alias** field, enter a name for the link.
- 5. From the **Transformations** drop-down list, select any one of the header transformations:
	- IPv4 Destination
	- $\cdot$  Tos
	- Destination Port

**NOTE:** Only the above three header transformations are allowed on the link from the NetFlow application to a NAT device.

- 6. In **IPv4 Destination**, enter the IP address of the NetFlow collector.
- 7. (Optional) By default, the Destination Port is 2055. To change the destination port, enter a port number.
- 8. Click **Save**. The transformed link is displayed in Orange.
- <span id="page-47-0"></span>9. Repeat steps 7 to 10 to send additional NetFlow records to NAT.

### NetFlow Examples

This section provides an example to demonstrate the NetFlow application configuration in the GigaVUE V Series nodes. Refer [Example](#page-48-0) 1 below.

### <span id="page-48-0"></span>Example 1

In this example, a pass all map is created and the entire traffic from a VPC is sent to a tool for full packet inspection. At the same time, a NetFlow application is added to generate flow records for flow inspection.

- 1. Create a monitoring session.
- 2. In the monitoring session, create a Pass all map. A pass all map sends all the traffic received from the G-vTAP Agents to the tunnel endpoint or NAT.
- 3. Drag and drop a tunnel from **Tunnels**. A tunnel encapsulates the flow records and then sends them to the tools for full packet inspection.
- 4. Create a link from the Pass-all map to the tunnel endpoint. The traffic from the Pass-all map is forwarded to the tunnel endpoint that is connected to a tool.

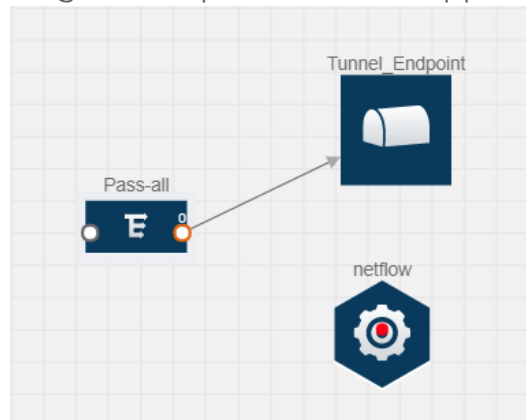

5. Drag and drop a v5 NetFlow application.

- 6. Click the NetFlow application and select **Details**. The Application quick view is displayed. For steps to configure the v5 NetFlow application, refer to Add [Version](#page-44-0) 5 NetFlow [Application](#page-44-0).
- 7. Create a link from the Pass all map to the v5 NetFlow application.
- 8. Drag and drop **NAT** to the graphical workspace.

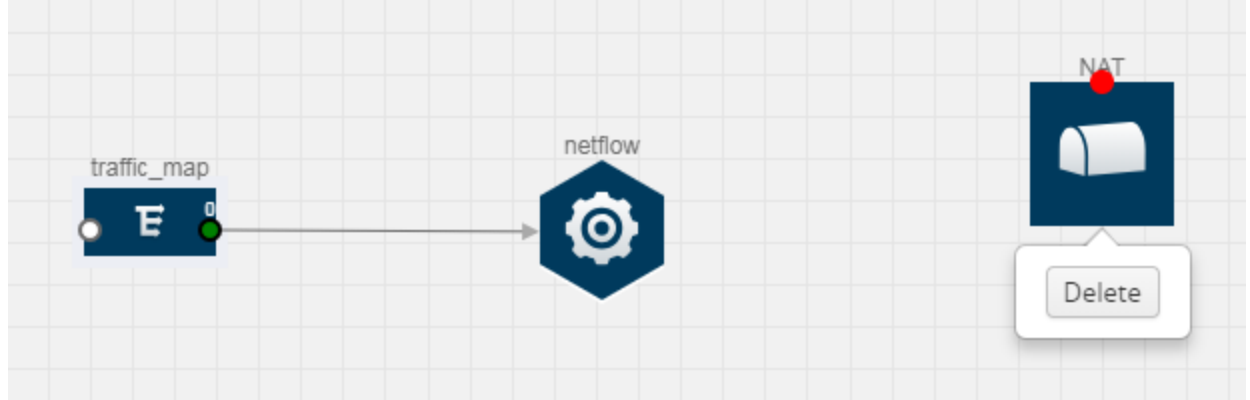

- 9. Create a link from the v5 NetFlow application to NAT. The link must be configured with the destination IP address of the NetFlow collector and the GigaVUE V Series node interface. For steps to configure the link, refer to Add NAT and Link [NetFlow](#page-46-1) [Application](#page-46-1) to NAT.
- 10. Click on the link created from the v5 NetFlow application to NAT. The information about the NetFlow collector destination IP and port is displayed.

## <span id="page-50-0"></span>Dedup

De-duplication lets you detect and choose the duplicate packets to count or drop in a network analysis environment. For detailed information on de-duplication, refer to GigaSMART [De-Duplication"](../../../../../../../Content/GV-GigaSMART/GigaSMART_De_Duplication.htm#gigasmart-ops_1088771502_1426225)GigaSMART De-Duplication" topic in the *GigaVUE Fabric Management Guide*.

To add a de-duplication application:

- 1. Drag and drop **Dedup** from **APPLICATIONS** to the graphical workspace.
- 2. Click the Dedup application and select **Details**. The Application quick view appears.

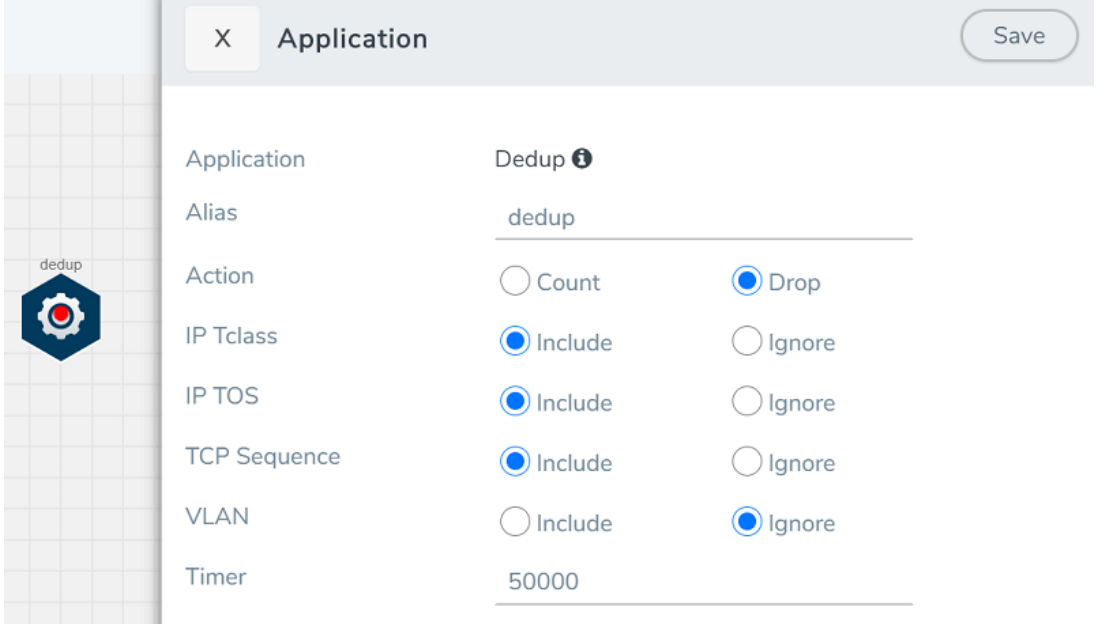

- 3. In the Application quick view, enter the information as follows:
	- $\cdot$  In the **Alias** field, enter a name for the de-duplication.
	- **.** In the Action field, select **Count** or **Drop** the detected duplicate packets.
	- <sup>l</sup> For **IP Tclass**, **IP TOS**, **TCP Sequence**, and **VLAN** fields, select **Include** or **Exclude** the packets for de-duplication.
	- In the Timer field, enter the time interval (in seconds) for de-duplicating the packet.
- <span id="page-50-1"></span>4. Click **Save**.

# Deploy Monitoring Session

To deploy the monitoring session:

- 1. Drag and drop one or more maps from the **MAP Library** to the workspace.
- 2. (Optional) To add Inclusion and Exclusion maps, drag and drop the maps from the Map Library to their respective section at the bottom of the workspace.
- 3. (Optional) Drag and drop one or more applications from the APPLICATIONS section to the workspace.

**NOTE:** For information about adding applications to the workspace, refer to [Add](../../../../../../../Content/GV-Cloud-Any/Add_Apps_MS-VS2.htm) [Applications](../../../../../../../Content/GV-Cloud-Any/Add_Apps_MS-VS2.htm) (GigaVUE V Series 2) and Add [Applications](#page-34-0) (GigaVUE V Series 1).

4. Drag and drop one or more tunnels from the TUNNELS section. The following figure illustrates three maps, one exclusion map, one application, and two tunnel endpoints dragged and dropped to the workspace.

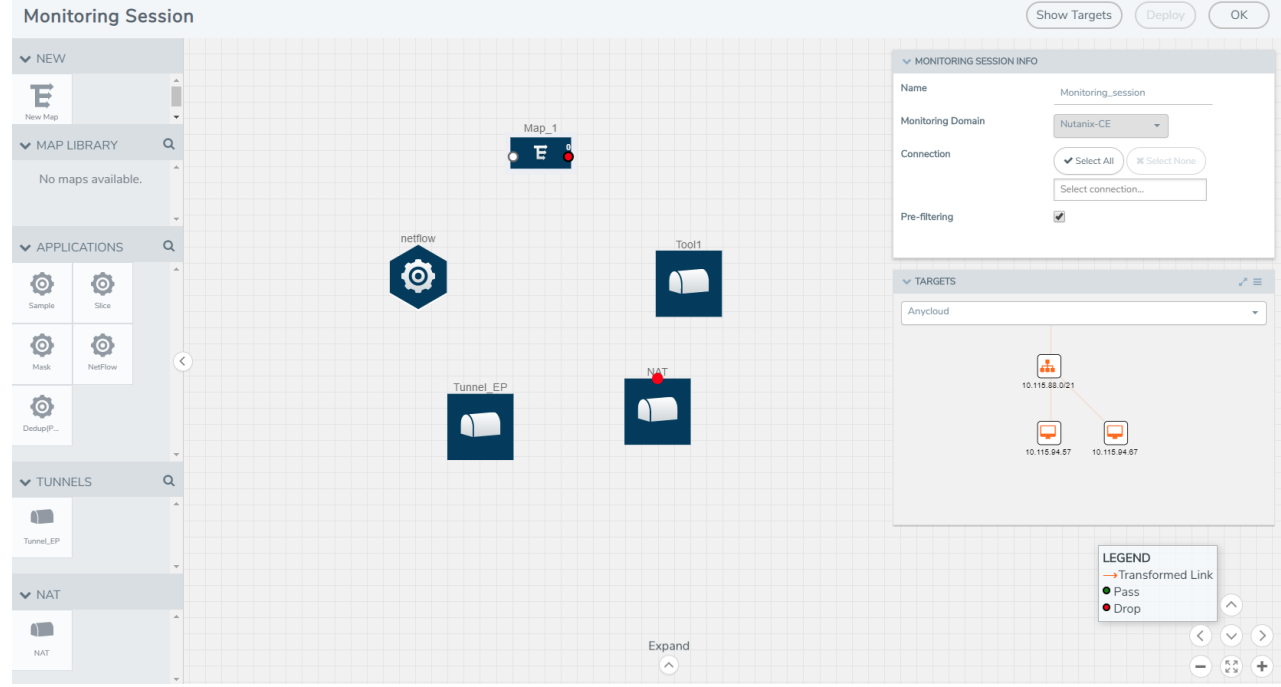

You can add up to 8 links from a action set to different maps, applications, or monitoring tools.

- 5. Hover your mouse on the map, click the red dot, and drag the link over to another map, application, or tunnel. You can drag more than one link from a map to the destination. On these links, you can apply link transformation to alter the packets. For information about adding link transformation, refer to Add Header [Transformations.](#page-53-0)
- 6. Hover your mouse on the application, click the red dot, and drag the link (arrow) over to the tunnel endpoints. The traffic matching the rules in each action set is routed to maps, applications, or monitoring tools.
- 7. Click **Show Targets** to view details about the subnets and monitoring instances.The instances and the subnets that are being monitored are highlighted in orange.
- 8. Click **Deploy** to deploy the monitoring session. The status is displayed as **Success** in the Monitoring Sessions page. The session is successfully deployed on all GigaVUE V Series nodes and G-vTAP Agents. If the monitoring session is not deployed properly, then one of the following errors is displayed:
	- Partial Success—The session is not deployed on one or more instances due to GvTAP or GigaVUE V Series node failure.
	- Failure—The session is not deployed on any of the GigaVUE V Series nodes and GvTAP Agents.

Click on the status link to view the reason for the partial success or failure.

9. Click **View** under Statistics to view and analyze the incoming and outgoing traffic.

You can also do the following in the Monitoring Session page:

- **.** Use the **Clone** button to duplicate the selected monitoring session.
- **.** Use the **Edit** button to edit the selected monitoring session.
- <span id="page-53-0"></span>**.** Use the **Delete** button to delete the selected monitoring session.

## Add Header Transformations

Header transformation is performed on a link in a monitoring session. You can select a link and modify the packet header before they are sent to the destination. The header transformation feature is supported only with GigaVUE V Series node version 1.3-1 and above.

Header transformations are used to perform many simple operations on the network packets. The source and destination MAC addresses, port numbers, and IP addresses can be masked to prevent the information from being exposed to the monitoring tools.

The monitoring tools cannot always distinguish the traffic coming from multiple VNets with the same subnet range. You can add VLAN ID, VLAN priority, and DSCP bits to the header for distinguishing the traffic coming from multiple VNets with the same subnet range.

In addition to header transformation, GigaVUE V Series node allows you to add multiple links to the same destination. Using multiple links, you can send duplicate packets or various transformed packets to the same destination. For example, you can add different L2GRE or VXLAN tunnel IDs to the packets and send them to different applications within the same tool.

In the following figure, the filtered packets from the ICMP map are sent to the same tunnel endpoint in four different links. In each link, you can apply one or more header transformations. A link with the header transformation applied is displayed in orange. When you mouse over the orange link, a detailed information about the alias and the type of transformation is displayed.

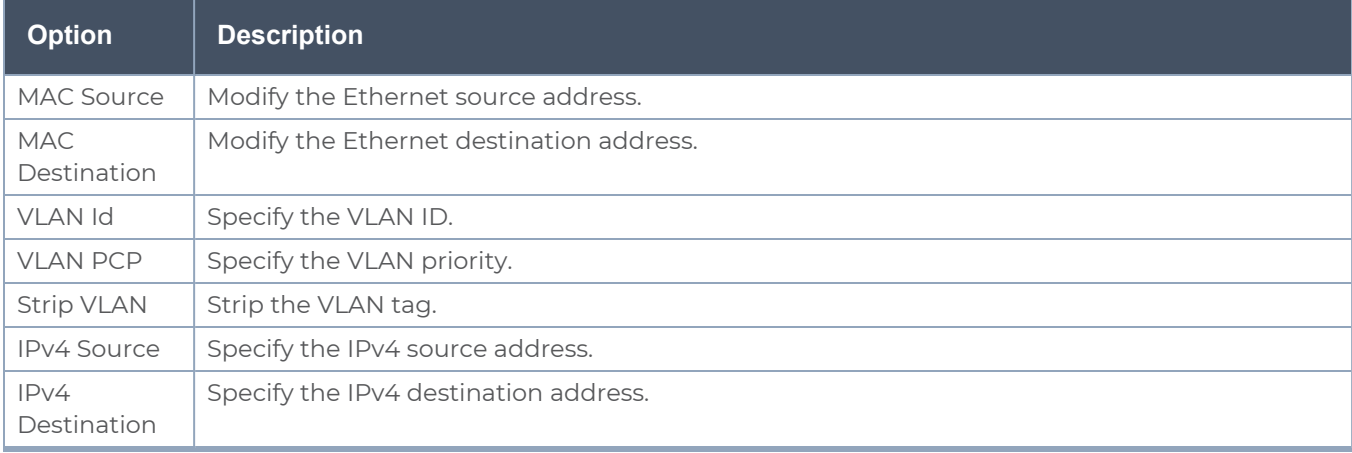

GigaVUE V Series node supports the following header transformations:

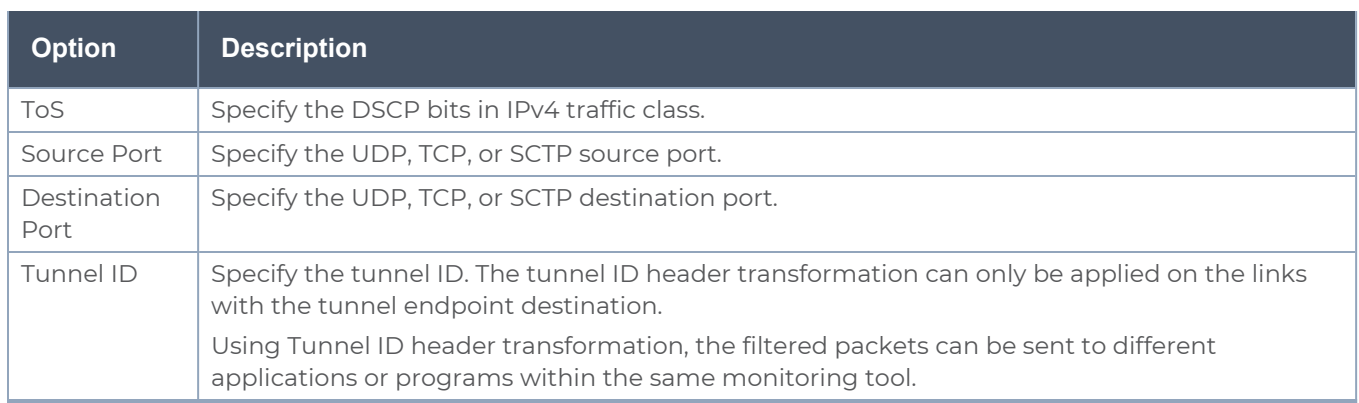

To add a header transformation:

1. On the Monitoring Session, click the link and select **Details.** The Link quick view appears.

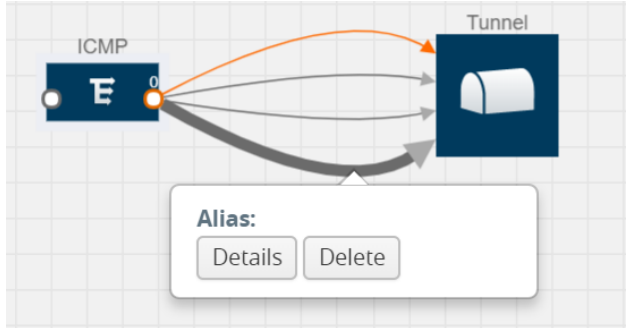

2. From the **Transformations** drop-down list, select one or more header transformations.

**NOTE:** Do not apply VLAN ID and VLAN PCP transformation types with the Strip VLAN ID transformation type on the same link.

- 3. Click **Save**. The selected transformation is applied to the packets passing through the link.
- <span id="page-54-0"></span>4. Click **Deploy** to deploy the monitoring session.

## View Monitoring Session Statistics

The Monitoring Session Statistics page lets you analyze the incoming and outgoing traffic on an hourly, daily, weekly, and monthly basis. The traffic can be viewed based on kilobits/second, megabits/second or gigabits/second.

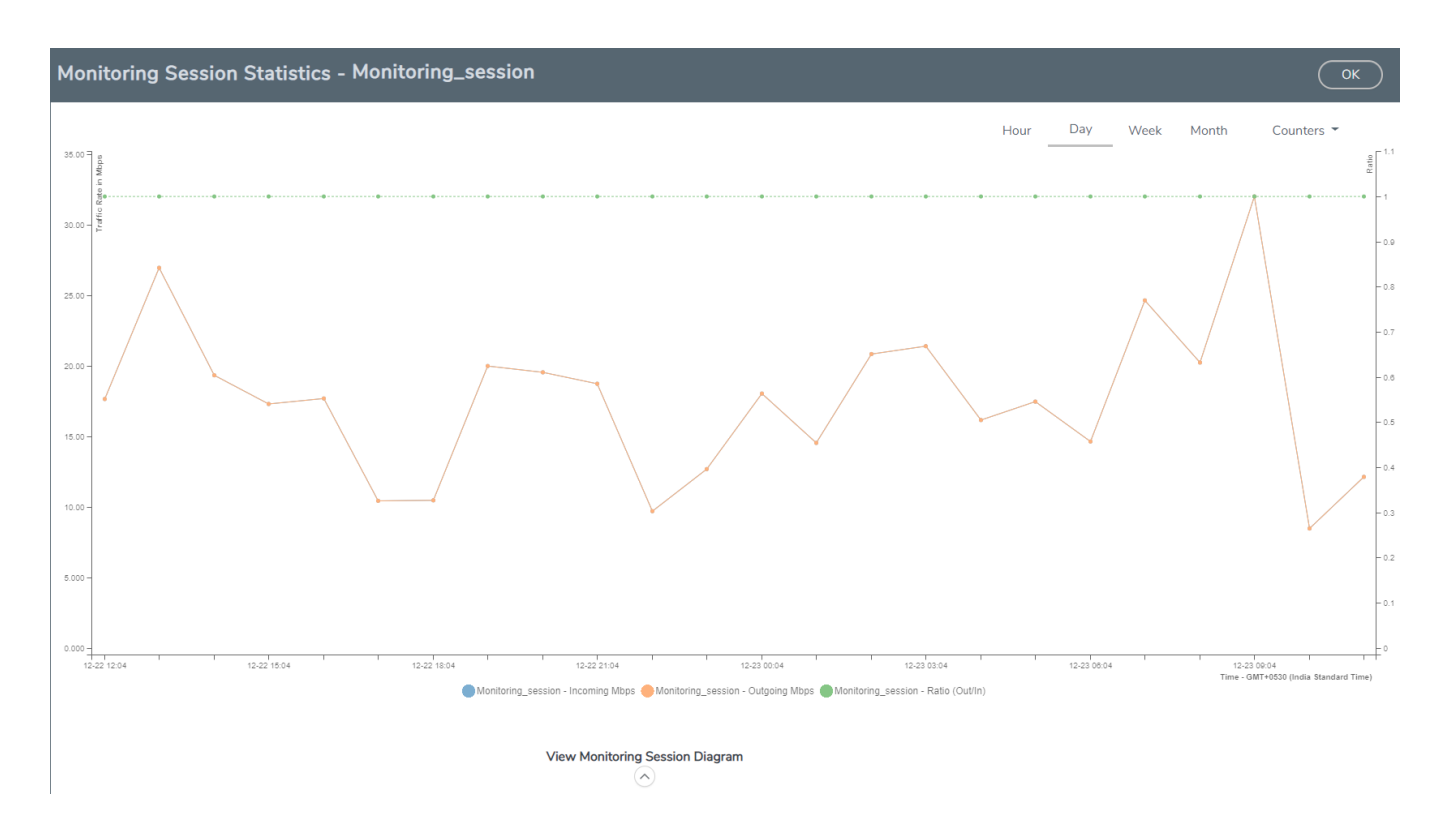

You can click on Incoming Maps, Outgoing Maps, and Ratio at the bottom of the graph to view the statistics individually.

You can expand the **View Monitoring Session Diagram** and click on each individual map, application, and tunnel to view more details about the incoming and outgoing traffic on the selected statistics page. The Map Statistics page lets you choose the map rules to view the traffic matching the selected rule.

# <span id="page-55-0"></span>Visualize the Network Topology

Each connection can have multiple monitoring sessions configured within them. You can select the connection and the monitoring session to view the selected subnets and instances in the topology view.

To view the topology diagram:

- 1. From the left navigation pane, select **Traffic > VIRTUAL > Orchestrated Flows > AnyCloud**. The Monitoring Session page appears.
- 2. Select **Topology** tab.
- 3. Select a connection from the **Select connection...** list. The topology view of the subnets and instances is displayed.
- 4. (Optional) Select a monitoring session from the **Select Monitoring Session...**list. The topology view of the monitored subnets and instances in the selected session are displayed.
- 5. Select one of the following check boxes:
	- **Source**: Displays the topology view of the source target interfaces that are being monitored.
	- **Destination**: Displays the topology view of the destination target interfaces where the traffic is being mirrored.
	- **Other**: Displays the topology view of the VMs installed with G-vTAP Agents within the subnets being monitored.

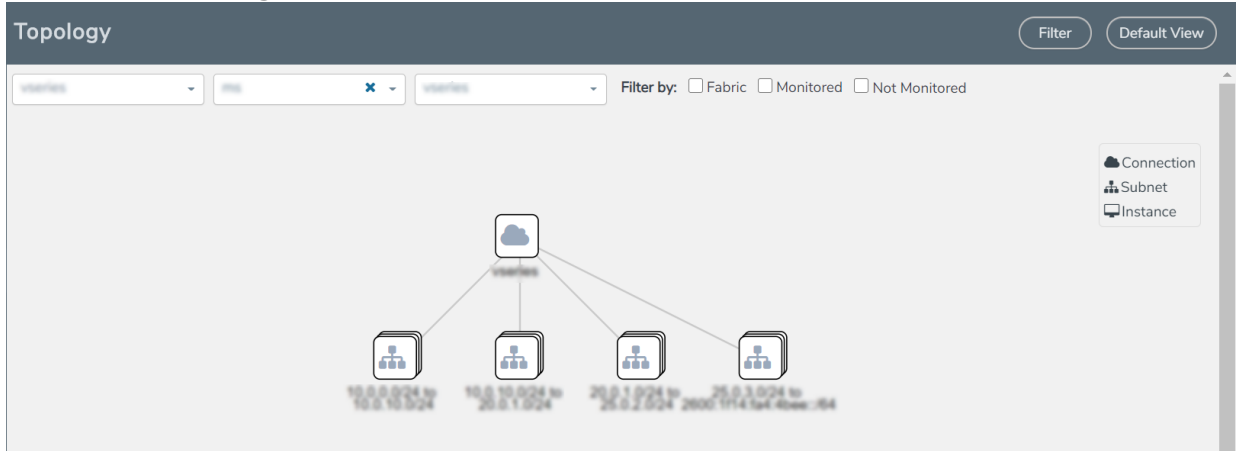

6. (Optional) Hover over or click the subnet or VM Group icons to view the subnets or instances present within the group.

In the topology page, you can also do the following:

- **.** Use the Filter button to filter the instances based on the VM name, VM IP, Subnet ID, or Subnet IP, and view the topology based on the search results.
- **Use the Default View** button to view the topology diagram based on the source interfaces of the monitoring instances.
- Use the arrows at the right-bottom corner to move the topology page up, down, left, or right. Click the **Fit-to-Width** icon to fit the topology diagram according to the width of the page.
- <span id="page-56-0"></span>**Use +** or **-** icons to zoom in and zoom out the topology view.

# Administer GigaVUE Cloud Suite for AnyCloud

You can perform the following administrative tasks:

- [Configure](#page-57-0) AnyCloud Settings
- <span id="page-57-0"></span>• Role Based Access [Control](#page-58-0)

## Configure AnyCloud Settings

This section provides information on how to configure the maximum number of connections, refresh intervals for instance and non-instance inventory, and maximum batch size for monitoring session updates.

Navigate to **Inventory > VIRTUAL > AnyCloud > Settings** to edit the AnyCloud settings.

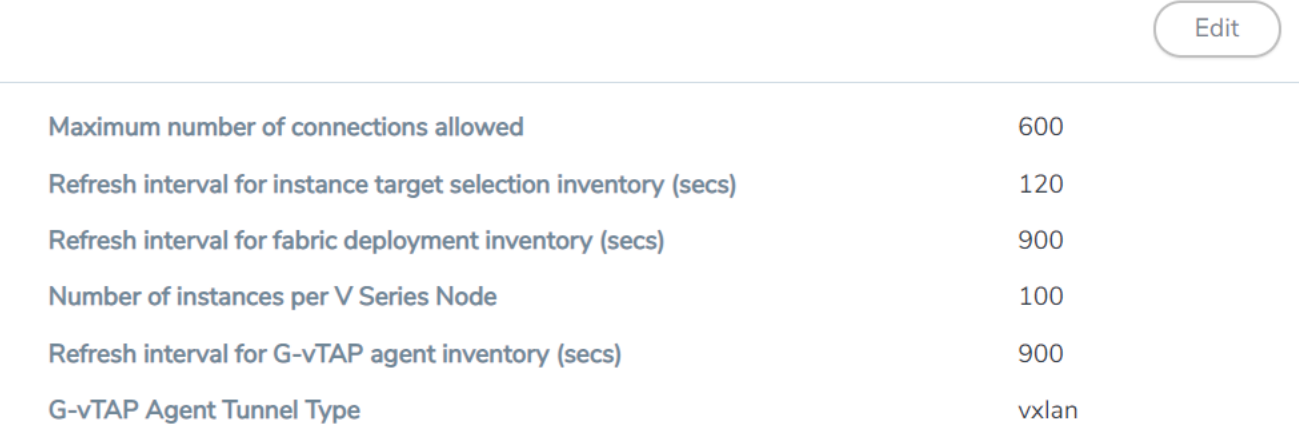

Refer to the following table for more information about the settings:

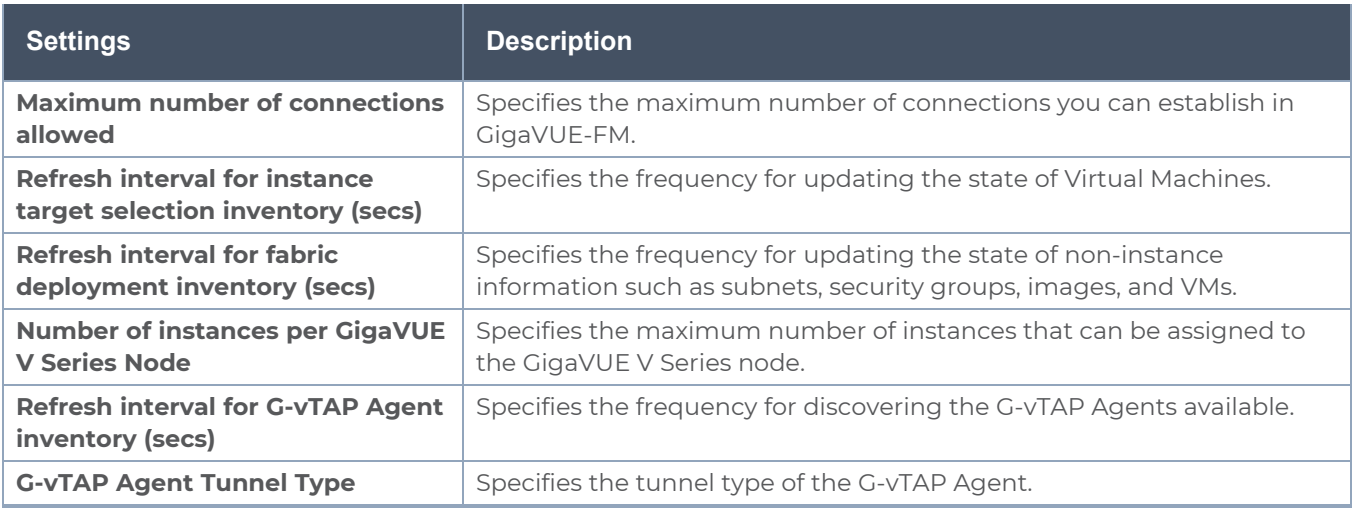

## <span id="page-58-0"></span>Role Based Access Control

The Role Based Access Control (RBAC) feature controls the access privileges of users and restricts users from either modifying or viewing unauthorized data. Access privileges in GigaVUE Cloud Suite works on the same principles of access privileges in GigaVUE-FM in which the access rights of a user depends on the following:

- **User role:** A user role defines permission for users to perform any task or operation
- **User group**: A user group consists of a set of roles and set of tags associated with that group. When a user is created they can be associated with one or more groups.

To access the resources and to perform a specific operation in GigaVUE Cloud Suite you must be a user with **fm\_super\_admin** role or a user with write access to the following resource category depending on the task you need to perform.

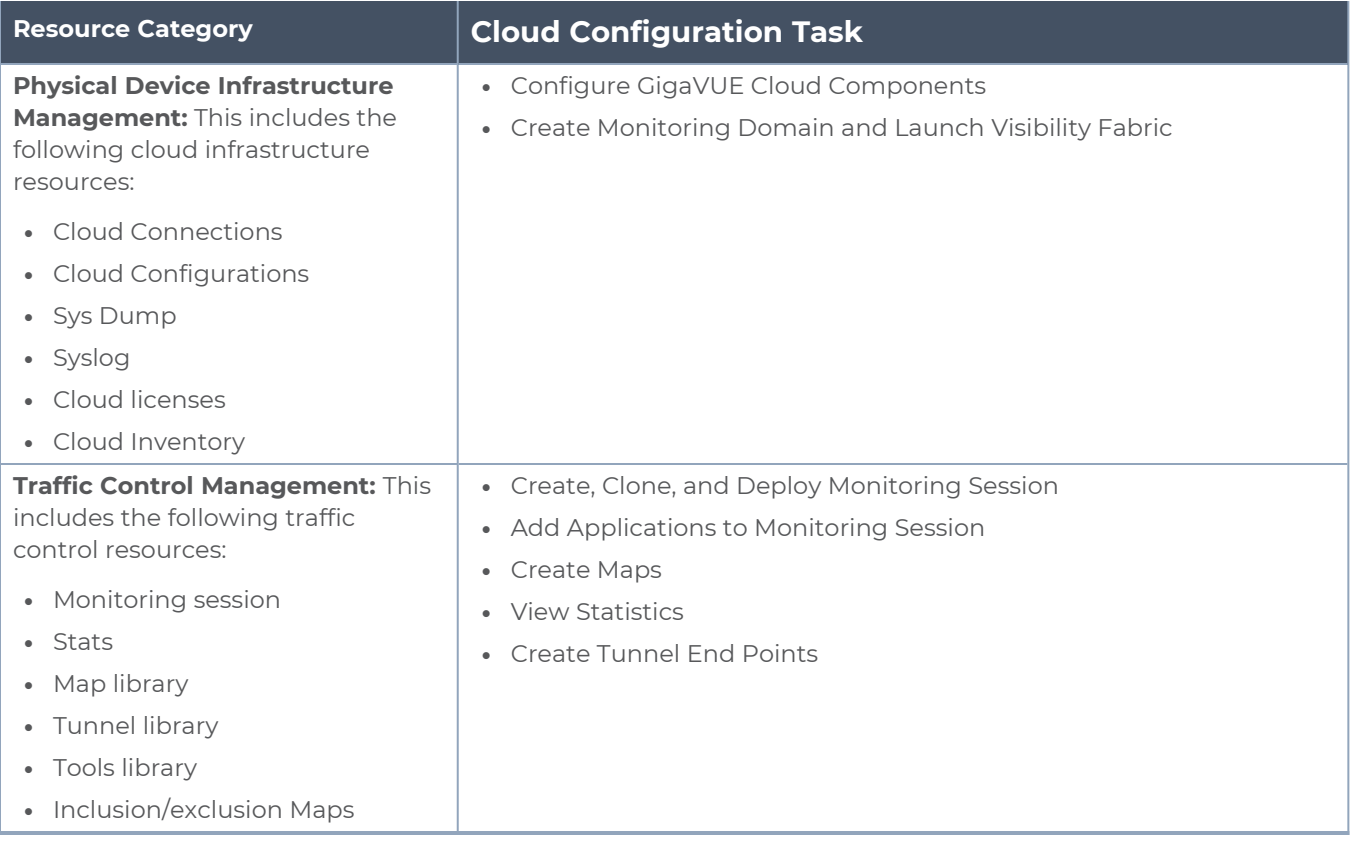

**NOTE:** Cloud APIs are also RBAC enabled.

Refer to the *GigaVUE Administration Guide* for detailed information about Roles, Tags, User Groups.

# <span id="page-59-0"></span>GigaVUE-FM Version Compatibility Matrix

The following tables list the different versions of GigaVUE Cloud Suite Cloud solution components available with different versions of GigaVUE-FM.

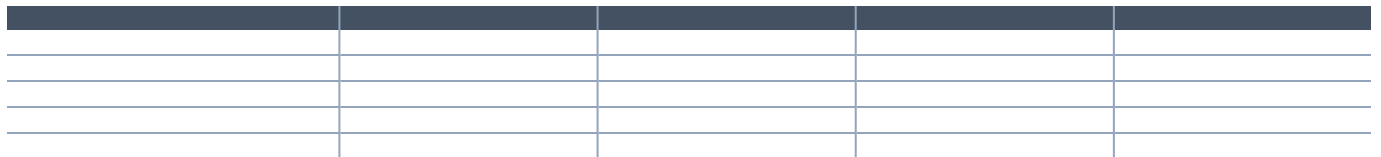

## <span id="page-59-1"></span>GigaVUE-FM Version Compatibility for V Series 1 Configuration

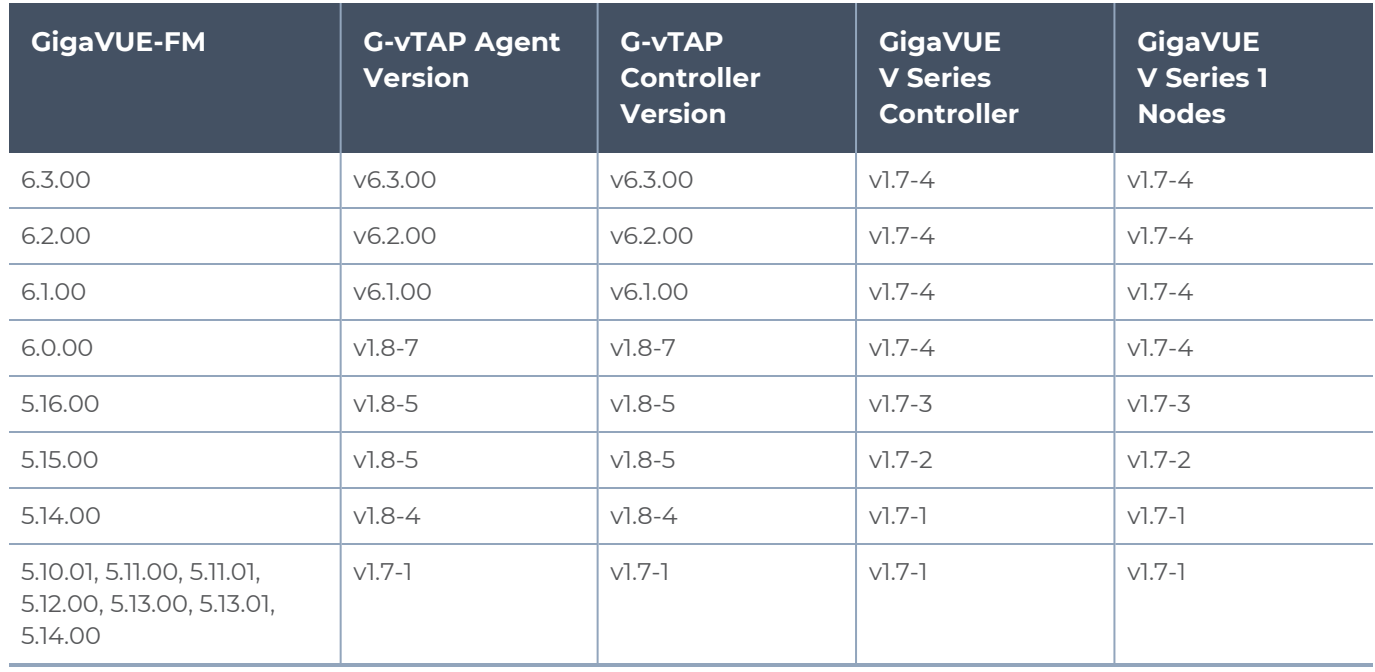

# <span id="page-60-0"></span>Additional Sources of Information

This appendix provides additional sources of information. Refer to the following sections for details:

- [Documentation](#page-60-1)
- **[Documentation](#page-63-1) Feedback**
- Contact [Technical](#page-64-0) Support
- [Contact](#page-65-0) Sales
- <span id="page-60-1"></span>■ The VÜE [Community](#page-65-2)

## Documentation

This table lists all the guides provided for GigaVUE Cloud Suite software and hardware. The first row provides an All-Documents Zip file that contains all the guides in the set for the release.

**NOTE:** In the online documentation, view [What's](https://docs.gigamon.com/doclib61/Content/Shared/WhatsNew/WhatsNew.html?tocpath=_____2) New to access quick links to topics for each of the new features in this Release; view [Documentation](https://docs.gigamon.com/doclib513/513-gigadoc.html#Shared/Documentation_List.html) Downloads to download all PDFs.

*Table 1: Documentation Set for Gigamon Products*

### **GigaVUE Cloud Suite 6.3 Hardware and Software Guides**

**DID YOU KNOW?** If you keep all PDFs for a release in common folder, you can easily search across the doc set by opening one of the files in Acrobat and choosing **Edit > Advanced Search** from the menu. This opens an interface that allows you to select a directory and search across all PDFs in a folder.

### **Hardware**

how to unpack, assemble, rack-mount, connect, and initially configure ports the respective GigaVUE Cloud Suite devices; reference information and specifications for the respective GigaVUE Cloud Suite devices

**GigaVUE-HC1 Hardware Installation Guide**

**GigaVUE-HC2 Hardware Installation Guide**

**GigaVUE-HC3 Hardware Installation Guide**

**GigaVUE-HC1-Plus Hardware Installation Guide**

**GigaVUE-TA25E Hardware Installation Guide**

**GigaVUE-TA200E Hardware Installation Guide**

**GigaVUE-TA25 Hardware Installation Guide**

### **GigaVUE Cloud Suite 6.3 Hardware and Software Guides**

**GigaVUE-TA200 Hardware Installation Guide**

**GigaVUE-TA400 Hardware Installation Guide**

**GigaVUE-TA100 Hardware Installation Guide**

**GigaVUE-OS Installation Guide for DELL S4112F-ON**

**G-TAP A Series 2 Installation Guide**

**GigaVUE M Series Hardware Installation Guide**

**GigaVUE-FM Hardware Appliance Guide for GFM-HW1-FM010 and and GFM-HW1-FM001-HW**

**Software Installation and Upgrade Guides**

**GigaVUE-FM Installation, Migration, and Upgrade Guide**

**GigaVUE-OS Upgrade Guide**

**GigaVUE V Series Migration Guide**

**Fabric Management and Administration Guides**

**GigaVUE Administration Guide**

covers both GigaVUE-OS and GigaVUE-FM

### **GigaVUE Fabric Management Guide**

how to install, deploy, and operate GigaVUE-FM; how to configure GigaSMART operations; covers both GigaVUE-FM and GigaVUE-OS features

### **Cloud Guides**

how to configure the GigaVUE Cloud Suite components and set up traffic monitoring sessions for the cloud platforms

**\*GigaVUE V Series Applications Guide**

**GigaVUE V Series Quick Start Guide**

**GigaVUE Cloud Suite for AWS–GigaVUE V Series 2 Guide**

**GigaVUE Cloud Suite for Azure–GigaVUE V Series 2 Guide**

**GigaVUE Cloud Suite for OpenStack–GigaVUE V Series 2 Guide**

**\*GigaVUE Cloud Suite for Nutanix Guide—GigaVUE V Series 2 Guide**

**GigaVUE Cloud Suite for VMware—GigaVUE V Series Guide**

**\*GigaVUE Cloud Suite for Third Party Orchestration**

**GigaVUE Cloud Suite for AnyCloud Guide**

**Universal Container Tap Guide**

### **GigaVUE Cloud Suite 6.3 Hardware and Software Guides**

**Gigamon Containerized Broker Guide**

**GigaVUE Cloud Suite for AWS–GigaVUE V Series 1 Guide**

**GigaVUE Cloud Suite for Azure–GigaVUE V Series 1 Guide**

**GigaVUE Cloud Suite for OpenStack–GigaVUE V Series 1 Guide**

**GigaVUE Cloud Suite for Nutanix Guide—GigaVUE-VM Guide**

**GigaVUE Cloud Suite for VMware—GigaVUE-VM Guide**

GigaVUE Cloud Suite for AWS Secret Regions Guide

**Reference Guides**

#### **GigaVUE-OS CLI Reference Guide**

library of GigaVUE-OS CLI (Command Line Interface) commands used to configure and operate GigaVUE HC Series and TA Series devices

**GigaVUE-OS Security Hardening Guide**

#### **GigaVUE Firewall and Security Guide**

**GigaVUE Licensing Guide**

#### **GigaVUE-OS Cabling Quick Reference Guide**

guidelines for the different types of cables used to connect Gigamon devices

#### **GigaVUE-OS Compatibility and Interoperability Matrix**

compatibility information and interoperability requirements for Gigamon devices

### **GigaVUE-FM REST API Reference in GigaVUE-FM User's Guide**

samples uses of the GigaVUE-FM Application Program Interfaces (APIs)

### **Release Notes**

### **GigaVUE-OS, GigaVUE-FM, GigaVUE-VM, G-TAP A Series, and GigaVUE Cloud Suite Release Notes**

new features, resolved issues, and known issues in this release ;

important notes regarding installing and upgrading to this release

**NOTE:** Release Notes are not included in the online documentation.

**NOTE:** Registered Customers can log in to My [Gigamon](https://community.gigamon.com/gigamoncp/s/my-gigamon) to download the Software and Release Notes from the Software & Docs page on to My [Gigamon](https://community.gigamon.com/gigamoncp/s/my-gigamon). Refer to How to [Download](#page-63-0) Software and Release Notes from My [Gigamon](#page-63-0).

### **In-Product Help**

### **GigaVUE-FM Online Help**

how to install, deploy, and operate GigaVUE-FM.

### <span id="page-63-0"></span>How to Download Software and Release Notes from My Gigamon

Registered Customers can download software and corresponding Release Notes documents from the **Software & Release Notes** page on to My [Gigamon.](https://community.gigamon.com/gigamoncp/s/my-gigamon) Use the My Gigamon Software & Docs page to download:

- Gigamon Software installation and upgrade images,
- Release Notes for Gigamon Software, or
- Older versions of PDFs (pre-v5.7).

### **To download release-specific software, release notes, or older PDFs:**

- 1. Log in to My [Gigamon](https://community.gigamon.com/gigamoncp/s/my-gigamon)
- 2. Click on the **Software & Release Notes** link.
- 3. Use the **Product** and **Release** filters to find documentation for the current release. For example, select Product: "GigaVUE-FM" and Release: "5.6," enter "pdf" in the search box, and then click **GO** to view all PDF documentation for GigaVUE-FM 5.6.xx.

**NOTE:** My Gigamon is available to registered customers only. Newer documentation PDFs, with the exception of release notes, are all available through the publicly available online documentation.

## <span id="page-63-1"></span>Documentation Feedback

We are continuously improving our documentation to make it more accessible while maintaining accuracy and ease of use. Your feedback helps us to improve. To provide feedback and report issues in our documentation, send an email to: [documentationfeedback@gigamon.com](mailto:documentationfeedback@gigamon.com)

Please provide the following information in the email to help us identify and resolve the issue. Copy and paste this form into your email, complete it as able, and send. We will respond as soon as possible.

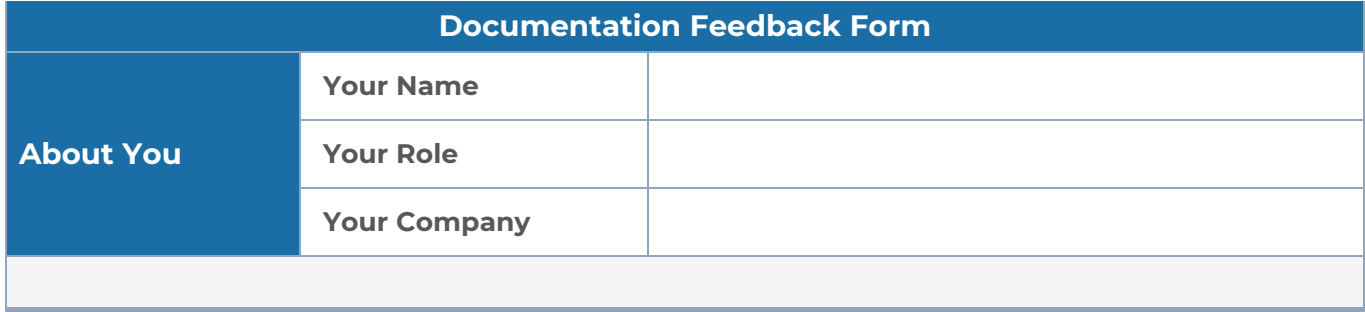

### *GigaVUE Cloud Suite for AnyCloud Guide*

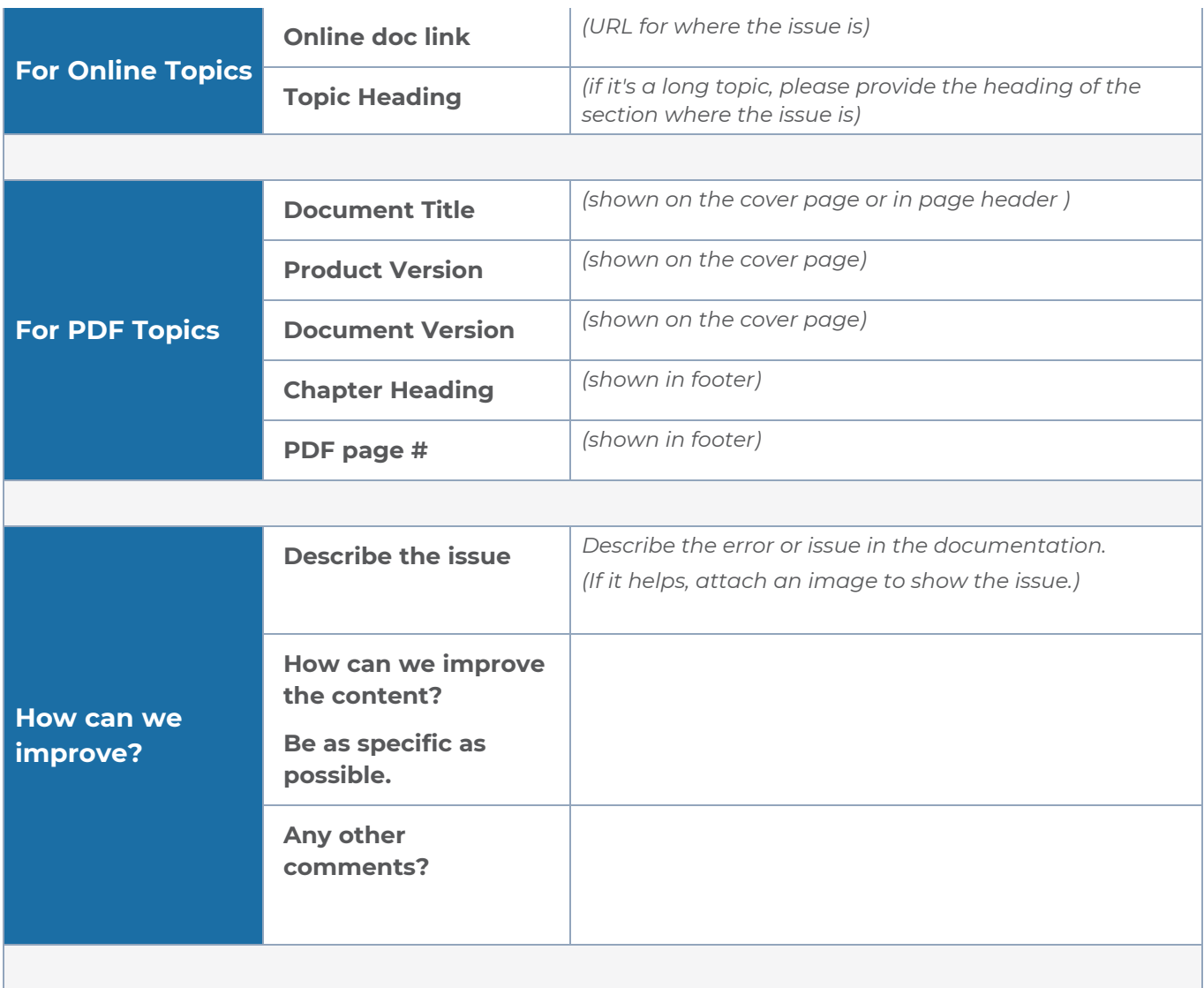

## <span id="page-64-0"></span>Contact Technical Support

For information about Technical Support: Go to **Settings > Support > Contact Support** in GigaVUE-FM.

You can also refer to <https://www.gigamon.com/support-and-services/contact-support> for Technical Support hours and contact information.

Email Technical Support at [support@gigamon.com.](mailto:support@gigamon.com)

## <span id="page-65-0"></span>Contact Sales

Use the following information to Gigamon channel partner or Gigamon sales representatives.

**Telephone**: +1.408.831.4025

**Sales**: [inside.sales@gigamon.com](mailto:inside.sales@gigamon.com)

<span id="page-65-1"></span>**Partners**: [www.gigamon.com/partners.html](https://www.gigamon.com/partners.html)

### Premium Support

Email Gigamon at [inside.sales@gigamon.com](mailto:inside.sales@gigamon.com) for information on purchasing 24x7 Premium Support. Premium Support entitles you to round-the-clock phone support with a dedicated Support Engineer every day of the week.

# <span id="page-65-2"></span>The VÜE Community

The VÜE [Community](https://community.gigamon.com/) is a technical site where Gigamon users, partners, security and network professionals and Gigamon employees come together to share knowledge and expertise, ask questions, build their network and learn about best practices for Gigamon products.

Visit the VÜE site to:

- Find knowledge base articles and documentation
- Ask and answer questions and learn best practices from other members.
- Join special-interest groups to have focused collaboration around a technology, usecase, vertical market or beta release
- Take online learning lessons and tutorials to broaden your knowledge of Gigamon products.
- Open support tickets (Customers only)
- Download the latest product updates and documentation (Customers only)

The VÜE Community is a great way to get answers fast, learn from experts and collaborate directly with other members around your areas of interest.

### **Register today at** [community.gigamon.com](https://community.gigamon.com/)

**Questions?** Contact our Community team at [community@gigamon.com.](mailto:community@gigamon.com)

# <span id="page-66-0"></span>**Glossary**

### **D**

### decrypt list

need to decrypt (formerly blacklist)

### decryptlist

need to decrypt - CLI Command (formerly blacklist)

### drop list

selective forwarding - drop (formerly blacklist)

### **F**

### forward list

selective forwarding - forward (formerly whitelist)

<u> 1989 - Johann Barn, amerikansk politiker (d. 1989)</u>

<u> 1989 - Johann Stoff, deutscher Stoff, der Stoff, der Stoff, der Stoff, der Stoff, der Stoff, der Stoff, der S</u>

### **G**

### Gb

Gb (lower-case b) is defined as Gigabit and is a unit of bandwidth measured. It is the capacity to transfer information.

### GB (all caps)

GB (all-caps) means Gigabyte which is a unit of storage capacity of HDD, USB drives, flash drives, SD cards.

### **L**

### leader

leader in clustering node relationship (formerly master)

### **M**

### member node

follower in clustering node relationship (formerly slave or non-master)

### My Term

My definition

**N**

### no-decrypt list

no need to decrypt (formerly whitelist)

### nodecryptlist

no need to decrypt- CLI Command (formerly whitelist)

### **P**

### primary source

root timing; transmits sync info to clocks in its network segment (formerly grandmaster)

### **R**

### receiver

follower in a bidirectional clock relationship (formerly slave)

### **S**

### source

leader in a bidirectional clock relationship (formerly master)